# Configurazione e risoluzione dei problemi relativi a Informacast  $\overline{\phantom{a}}$

# Sommario

Introduzione **Prerequisiti Requisiti** Componenti usati Premesse Scopo della funzionalità Basic e Advanced Protocolli usati HTTP e JTAPI SIP e CTI **Configurazioni** Esempio di rete Configura Gestione chiamate Configura Informacast Configurazione del multicast nella rete **Verifica** Risoluzione dei problemi Problemi comuni Telefoni non attivati Telefoni non individuati Errore SNMP. Impossibile compilare i gruppi di destinatari: java.lang.Exception Nessun audio sui telefoni di destinazione Dati da raccogliere Log delle prestazioni Acquisizione pacchetti Analisi di esempio Tracce SDL Log delle prestazioni Registri console (PRT) Acquisizione pacchetti Strumenti per la risoluzione dei problemi Licenza avanzata Password Recupero password Aggiorna JTAPI in Informacast Difetti comuni Informazioni correlate

# Introduzione

Questo documento descrive il prodotto Cisco Paging Server (noto anche come InformaCast) e come integrarlo con Cisco Unified Communications Manager (CUCM). In questo documento vengono descritti lo scopo della caratteristica, la configurazione della caratteristica, i dati da raccogliere per la risoluzione dei problemi, l'analisi di esempio dei dati e le risorse correlate per ricerche aggiuntive.

# **Prerequisiti**

## Requisiti

Cisco raccomanda la conoscenza dei seguenti argomenti:

- Cisco Unified Communications Manager
- $\cdot$  InformaCast
- Protocollo SIP, CTI, Http e SNMP.

## Componenti usati

Le informazioni fornite in questo documento si basano sulle seguenti versioni software e hardware:

- $\cdot$  InformaCast versione 11.5.2 38
- CUCM versioni 11.5.1.14900-8
- CP-8811 e CP-8861 sip88xx.12-0-1SR1-1
- Licenza Basic

Le informazioni discusse in questo documento fanno riferimento a dispositivi usati in uno specifico ambiente di emulazione. Su tutti i dispositivi menzionati nel documento la configurazione è stata ripristinata ai valori predefiniti. Se la rete è operativa, valutare attentamente eventuali conseguenze derivanti dall'uso dei comandi.

# Premesse

## Scopo della funzionalità

Cisco Paging Server è una soluzione di notifica di paging/massa per migliaia di telefoni, altoparlanti e altri dispositivi. Ciò è particolarmente utile in situazioni di emergenza con annunci audio live, preregistrati e/o di testo.

In base all'accordo OEM (Original Equipment Manufacturer) con Singlewire (fornitore InformaCast), il centro Cisco TAC (Technical Assistance Center) supporta InformaCast dalla versione 8.3 insieme a CUCM versione 8.5 e successive. L'unica modalità supportata da Cisco TAC è il paging di base.

## Basic e Advanced

La modalità di paging di base supporta la trasmissione audio in diretta solo per un massimo di 50 telefoni per gruppo di destinatari e non richiede alcuna licenza aggiuntiva. La versione InformaCast fornita come parte di CUCM include una licenza per la modalità di paging di base. I clienti che necessitano di funzionalità supplementari possono passare alla modalità di notifica avanzata ed essere supportati da Singlewire.

Una licenza di paging avanzata consente gruppi di paging illimitati. Rende inoltre possibili altre funzioni avanzate, tra cui il paging verso gli altoparlanti analogici e IP, la pianificazione delle campane, la priorità delle notifiche di emergenza con l'opzione call-barge, pagine preregistrate e solo testo, l'integrazione con i siti di social media per la notifica, e-mail e notifiche di massa SMS (Short Message Service) e il monitoraggio di tutti i numeri, l'avviso dei servizi di emergenza e l'integrazione con i client Cisco Jabber. Dopo l'installazione di InformaCast, è possibile abilitare una versione di valutazione della modalità di notifica avanzata.

# Protocolli usati

Cisco Paging Server comunica con Unified CM utilizzando SIP, SNMP, AXL e CTI e, a partire da Cisco Paging Server 9.0.1, è possibile utilizzare HTTP o JTAPI per comunicare con i telefoni.

Cisco Paging Server utilizza il protocollo SNMP per trovare gli altri nodi Unified CM e un elenco di telefoni registrati a ciascun membro del cluster. Una volta completate le comunicazioni SNMP, Cisco Paging Server utilizza AXL per determinare ulteriori informazioni relative a ciascun telefono registrato, quali nome del dispositivo, descrizione, pool di dispositivi, spazio di ricerca delle chiamate, numero di directory e posizione. Queste informazioni possono essere utilizzate per creare gruppi logici di telefoni, denominati gruppi di destinatari. Come accennato in precedenza, nel Cisco Paging Server con licenza di base, i gruppi di destinatari possono contenere un massimo di 50 telefoni.

Nota: È supportato un singolo Cisco Paging Server per cluster Unified CM.

## HTTP e JTAPI

Tutte le versioni InformaCast precedenti alla 9.x utilizzavano HTTP per l'attivazione telefonica. In modalità HTTP, Cisco Paging Server invia comandi e credenziali a ciascun server HTTP IP Phone. I telefoni IP convalidano queste credenziali e quindi eseguono i comandi. Al momento dell'invio della trasmissione, InformaCast li contatta direttamente con l'interfaccia XSI (XML Services Interface) su HTTP.

In modalità JTAPI, Cisco Paging invia comandi a ciascun telefono tramite Unified CM. Cisco Paging Server non richiede l'invio di credenziali con ogni richiesta, quindi ogni telefono non deve attivare il proprio server Web e i comandi vengono eseguiti più rapidamente. Inoltre, la modalità CTI permette un controllo più rapido dei telefoni occupati e la loro attivazione.

Èpossibile utilizzare HTTP o JTAPI indipendentemente dal tipo di integrazione (SIP o CTI) con CUCM. Tenere presente che JTAPI funziona meglio di HTTP su telefoni con impostazioni internazionali diverse dall'inglese. Per confermare le impostazioni locali dell'utente, consultare la pagina Web del telefono.

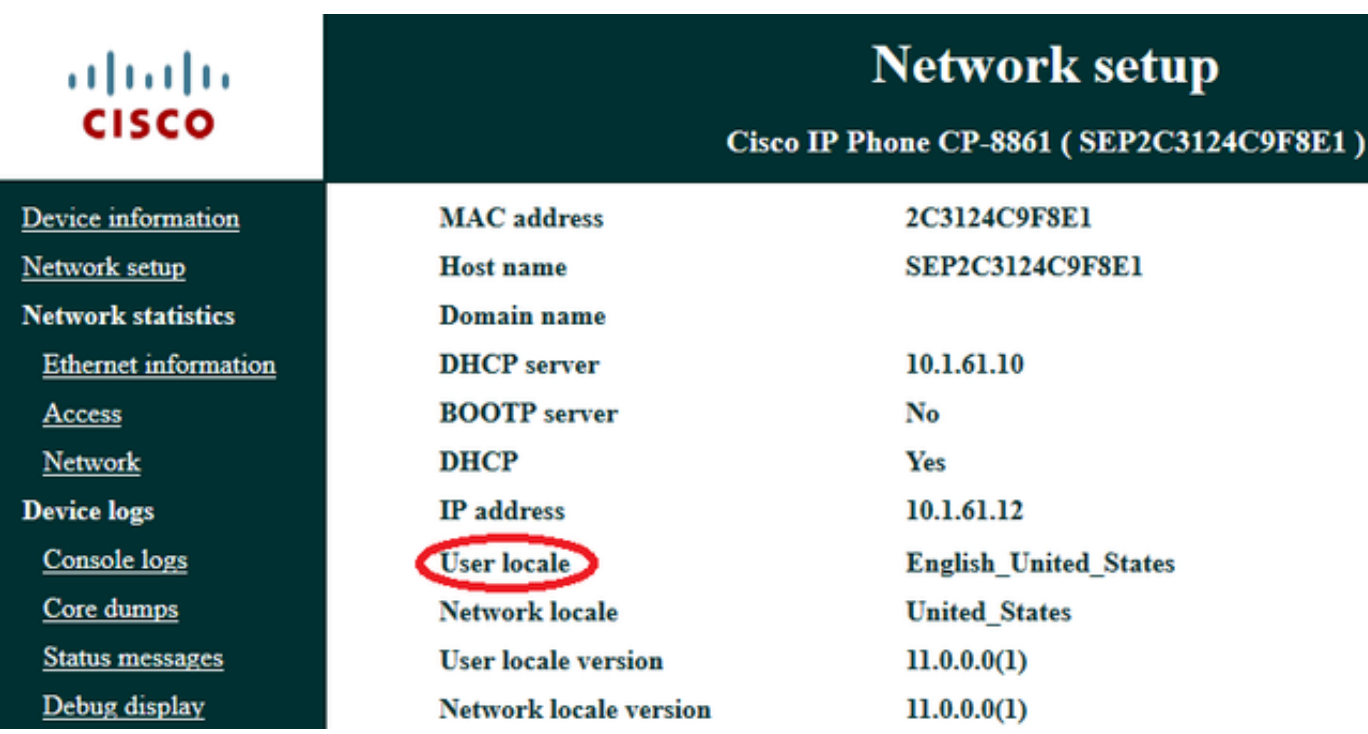

Nota: Per utilizzare JTAPI, tenere presente che la versione CUCM deve essere 9.1.2 o successiva e i telefoni Cisco 3905, 7902, 7905, 7912 non sono supportati.

### SIP e CTI

Informacast può ricevere chiamate tramite CTI e/o SIP. Nel caso di CTI, le chiamate vengono servite su un punto di routing CTI (il Cisco Paging Server non richiede le porte CTI per rispondere alle chiamate in entrata).

In caso di SIP, le chiamate partono da Unified CM su un trunk SIP. CTI e SIP sono entrambi validi e supportati. Tuttavia, Cisco consiglia i flussi di chiamate SIP su CTI perché la risoluzione dei problemi delle integrazioni SIP è molto più semplice di CTI.

# **Configurazioni**

Esempio di rete

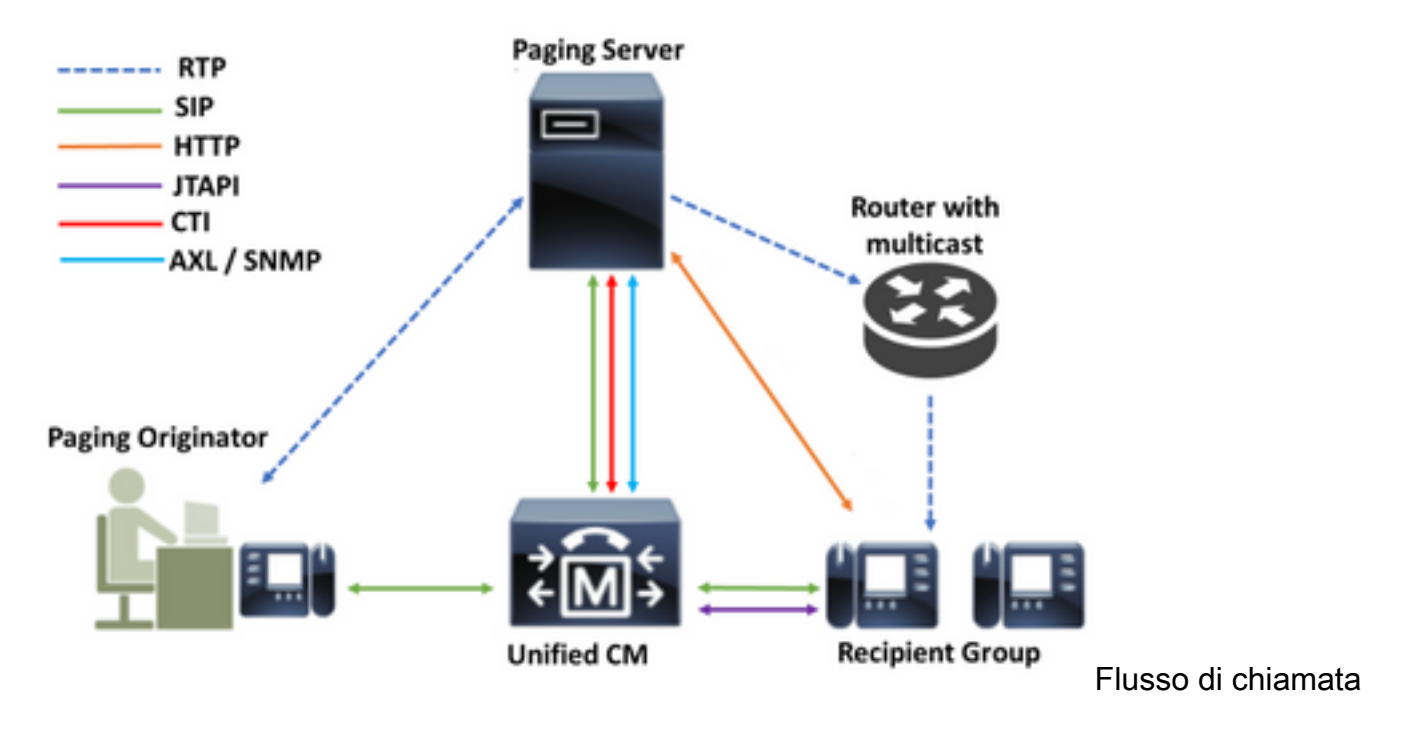

- 1. Il chiamante (paging originator) compone un numero predefinito in CM unificato. Ad esempio 7777.
- 2. Unified CM instrada la chiamata al Cisco Paging Server su un trunk SIP o su un punto di routing CTI.
- 3. Cisco Paging Server risponde alla chiamata.
- 4. Il chiamante sente un tono basso di stallo. Quando Cisco Paging Server riproduce questo tono, le istruzioni vengono inviate tramite HTTP o JTAPI a ciascun telefono del gruppo di destinatari per l'aggiunta al gruppo multicast.
- 5. Quando tutti i telefoni si sono uniti al gruppo multicast, il Cisco Paging Server emette un segnale di completamento rapido. Quando il chiamante sente questo segnale, indica che Cisco Paging Server è pronto a ricevere e inviare l'audio all'IP e alla porta multicast.
- 6. Quando il chiamante parla, il supporto viene inviato dal telefono del chiamante al server di paging Cisco, quindi dal server di paging alla porta e all'indirizzo IP multicast e infine dall'IP multicast ai telefoni riceventi.
- 7. Quando il chiamante si blocca, l'istruzione viene inviata a ogni telefono IP, questa volta per uscire dal gruppo multicast e la trasmissione è terminata.

Quando InformaCast viene integrato con Cisco Call Manager utilizzando la libreria JTAPI e CTI (Computer Telephony Integration) Manager, utilizza il protocollo QBE (Quick Buffer Encoding) su TCP, come mostrato nell'immagine.

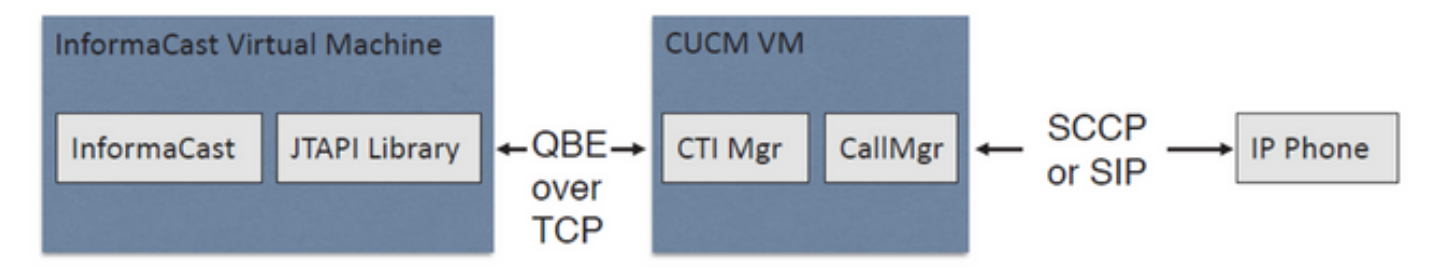

Per le integrazioni SIP, InformaCast utilizza il protocollo SIP su TCP e la porta 5060 per comunicare con Call Manager, come mostrato nell'immagine.

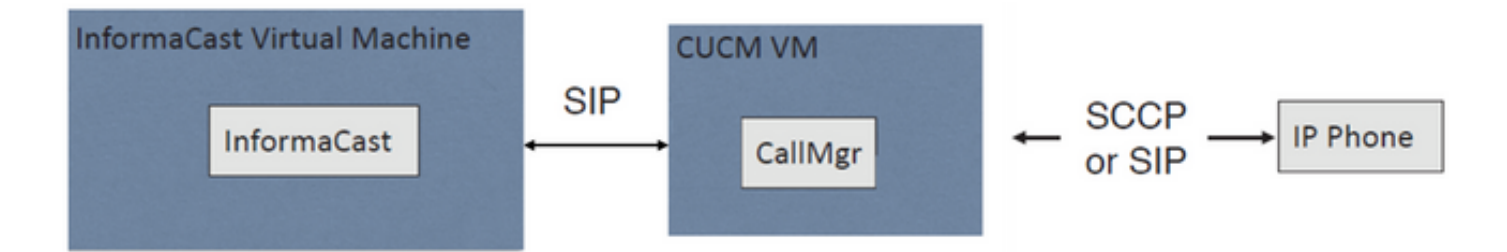

## Configura Gestione chiamate

Passaggio 1. Attivare i servizi, passare a Cisco Unified Serviceability > Strumenti > Service Activation e abilitare i seguenti servizi:

- Cisco CallManager
- Cisco CTIM Manager
- Servizio Web Cisco AXL
- Servizio SNMP Cisco CallManager

Suggerimento: Attivare SNMP su tutti i nodi, AXL su almeno un nodo nel cluster e CTI Manager su almeno un nodo che esegue il servizio Gestione chiamate (o più per scopi di ridondanza).

Passaggio 2. Configurare il protocollo SNMP (versione 2 o versione 3)

Per SNMP v2

- Passare a Cisco Unified Serviceability > SNMP > v1/v2.
- Configurare il nome della stringa della community con il privilegio di accesso ReadOnly.
- Applica a tutti i nodi, se possibile, e fare clic su Salva.

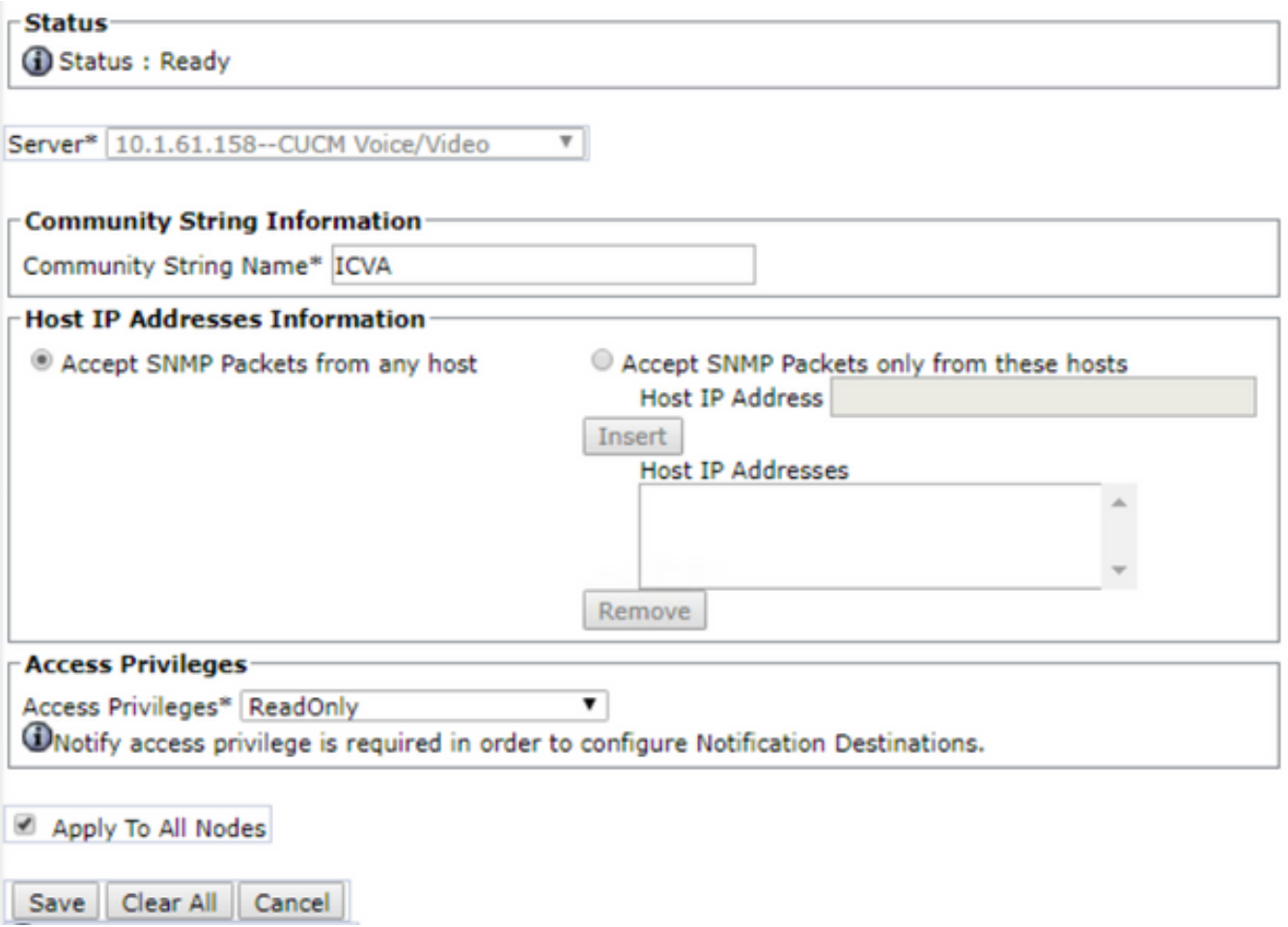

### Per SNMP v3

- Passare a Cisco Unified Serviceability > SNMP > V3 > User e creare un utente denominato ICVA.
- Selezionare la casella di controllo **Autenticazione richiesta**, immettere una password di autenticazione e selezionare il pulsante di opzione SHA.
- Selezionare la casella di controllo Privacy Required, immettere una password per la privacy e selezionare il pulsante di opzione AES128.
- Selezionare ReadOnly dal menu a discesa Privilegi di accesso e selezionare la casella di controllo Applica a tutti i nodi, se possibile, e fare clic su Salva.

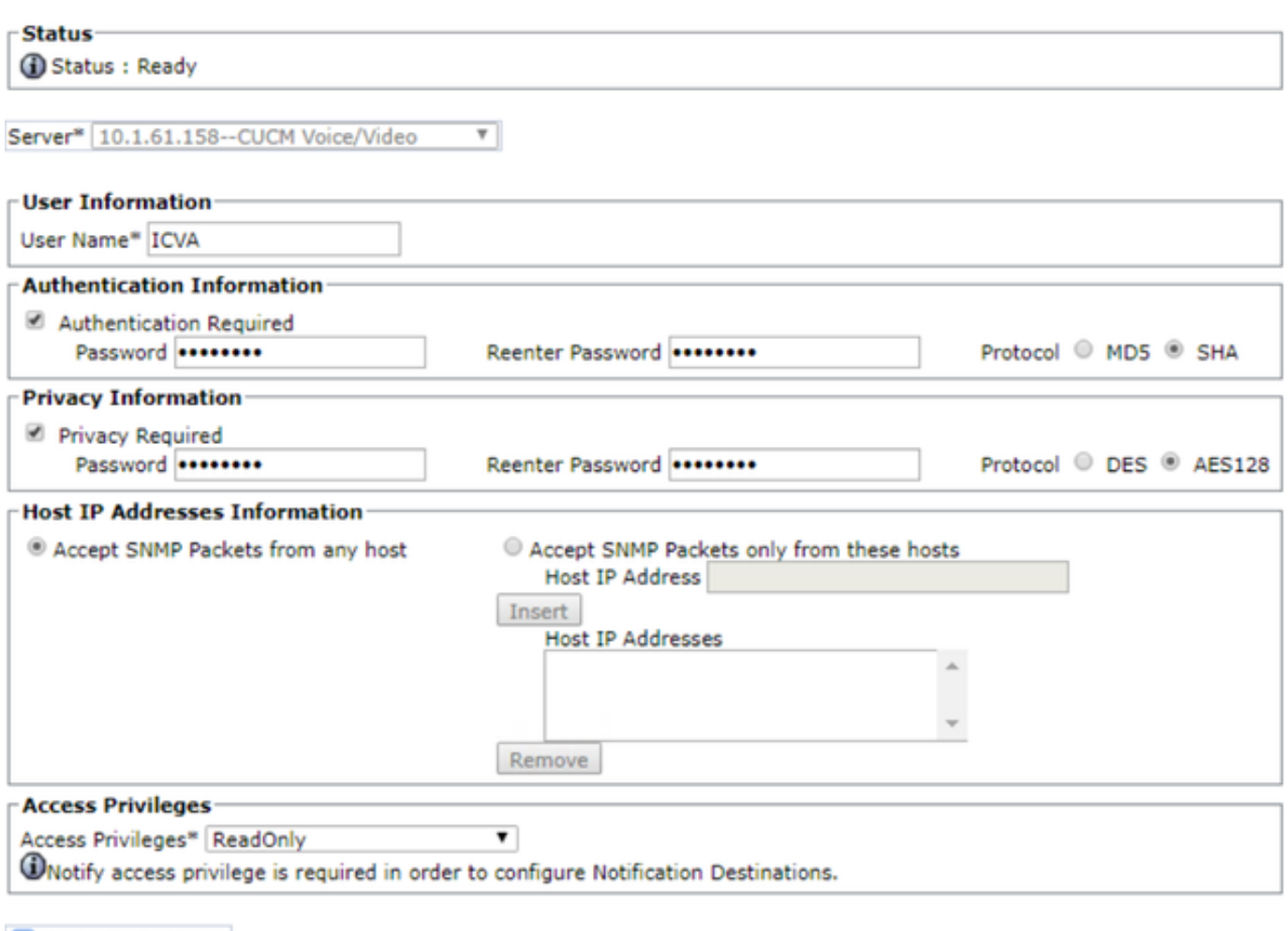

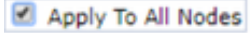

Save Clear All Cancel

Passaggio 3. Impostare il codec predefinito su G.711

- Passare a **Amministrazione CM > Sistema > Informazioni area > Area** e creare una nuova area, ad esempio ICVA.
- Selezionate tutte le regioni nell'area Regioni (Regions) e configurate 64kbps (G.722, G.711) come velocità bit audio massima.
- Selezionare il pulsante di opzione None (Nessuno) in Max Video Call Bit Rate (Velocità in bit massima chiamata) e fare clic su Save (Salva).

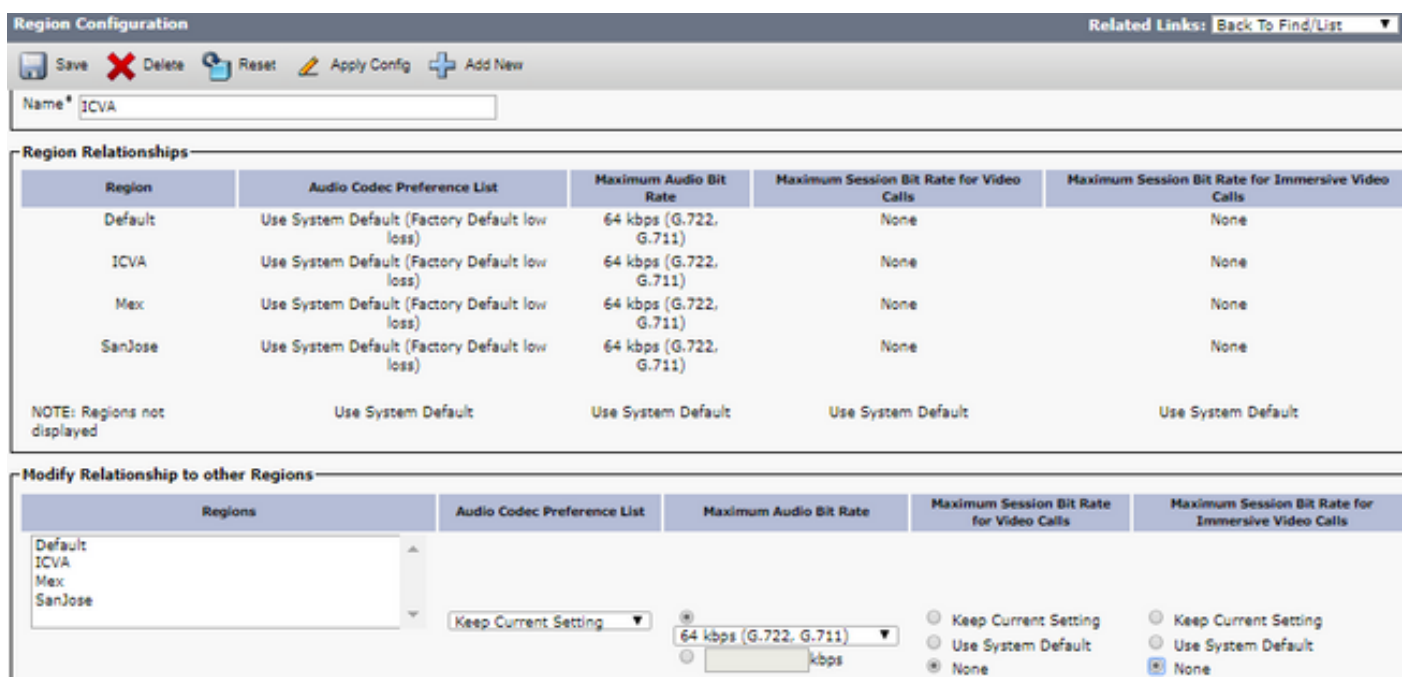

Nota: I flussi multimediali multicast utilizzano sempre il codec mu-law G.711. Non sono consentiti o supportati altri codec. Le chiamate che arrivano a Informacast utilizzando altri codec devono essere trascodificate.

Passaggio 4. Creare un pool di dispositivi

- Passare a **Amministrazione CM > Sistema > Pool di dispositivi** e creare un pool di dispositivi. Ad esempio, denominarlo ICVA\_DP.
- Aggiungete la regione ICVA appena creata.
- Selezionare Disabilita dal menu a discesa Riferimento SRST.
- Selezionare On dal menu a discesa Join Across Lines e fare clic su Save (Salva).

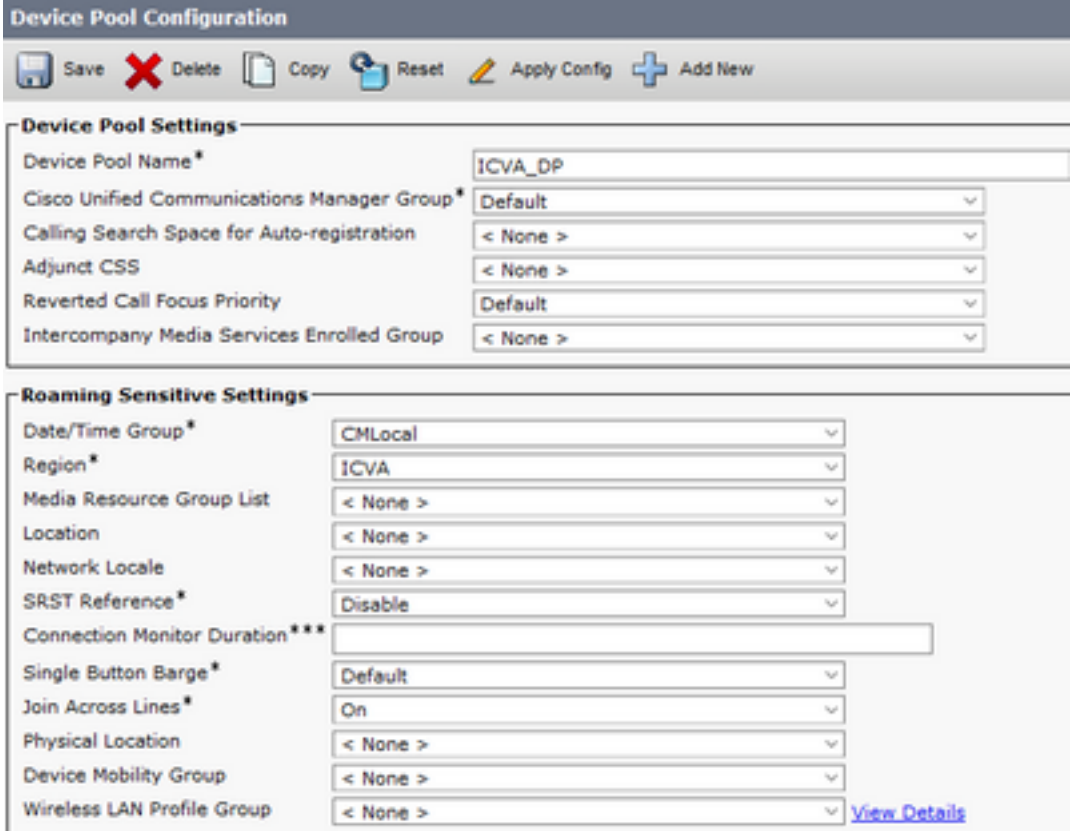

Passaggio 5. Creare una partizione di route, ad esempio ICVA\_PT.

Passaggio 6. Creare uno spazio di ricerca chiamante, ad esempio ICVA\_CSS. Includere il parametro ICVA\_PT.

Passaggio 7. Creare un gruppo di controllo di accesso (AXL).

- Passare a CM Admin > Gestione utente > Impostazioni utente > Gruppo di controllo di accesso e creare un gruppo di controllo di accesso, ad esempio Gruppo utenti ICVA.
- Aggiungere il ruolo Accesso API AXL standard.

Nota: È possibile che sia già presente un gruppo di controllo dell'accesso denominato Standard AXL API Access con il ruolo AXL API Access standard aggiunto, che è anche possibile utilizzare.

Passaggio 8. Creazione di un utente dell'applicazione

- Selezionare CM Admin > User Management > Application User e fare clic su Add New. Assegnare all'utente dell'applicazione il nome ICVA\_InformaCast e assegnare i seguenti ruoli:
- 1. CTI standard abilitata
- 2. Gruppo di utenti ICVA (o accesso API AXL standard)
- 3. CTI standard consente il controllo dei telefoni che supportano Connected Xfer e Conf.
- 4. CTI standard che consente il controllo dei telefoni che supportano la modalità di rollover
- 5. CTI standard per il controllo di tutti i dispositivi

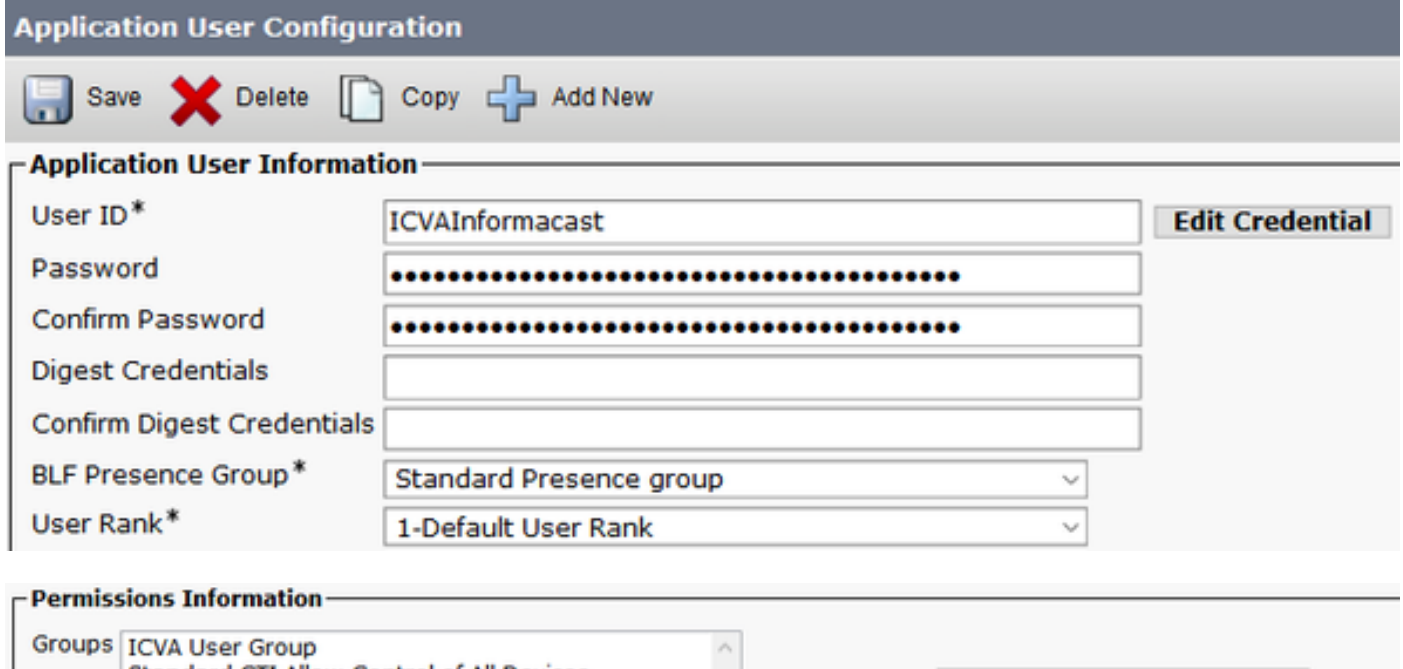

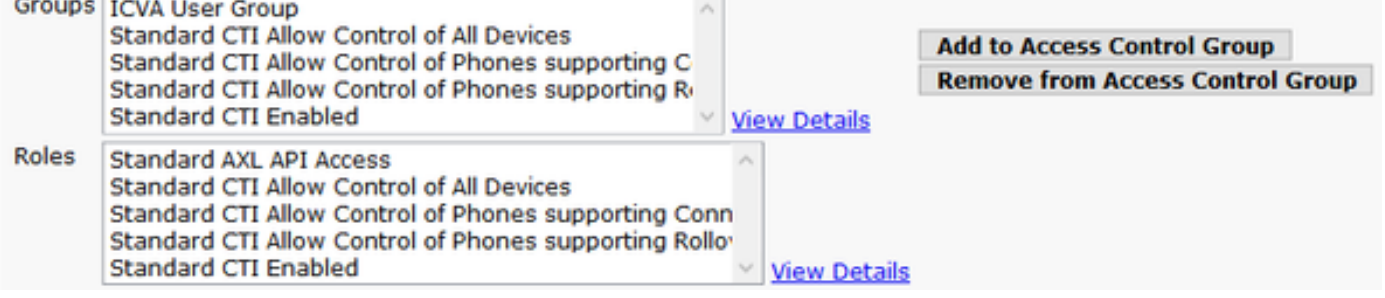

dell'applicazione.

Passaggio 9. Integrare Communications Manager con Informacast utilizzando SIP o CTI.

Per l'integrazione SIP, creare un profilo SIP, un trunk SIP e un modello di route.

- Selezionare CM Admin> Device > Device Settings > SIP Profile (Amministratore CM > Dispositivo > Impostazioni dispositivo > Profilo SIP) e fare clic sul Profilo SIP Standard, quindi fare clic sulla scheda Copy (Copia)
- $\bullet$  Assegnare al profilo il nome ICVA SIP Profile e selezionare Massimo sforzo (nessun MTP inserito). Fare clic su Save (Salva).
- Selezionare CM Admin > Device > Trunk e fare clic su Add New
- Selezionare **SIP Trunk** dal menu a discesa Tipo di trunk. Fare clic su **Next** (Avanti) e immettere un nome per il trunk SIP.
- Selezionare il pool di dispositivi ICVA\_DP, scorrere verso il basso fino all'area Informazioni SIP e immettere l'indirizzo IP del server InformaCast nell'indirizzo di destinazione
- Verificare che il valore nel campo Porta di destinazione sia 5060, selezionare **Non Secure SIP** Trunk Profile e assegnare il profilo SIP creato in precedenza dal menu a discesa Profilo SIP. Fare clic su Save (Salva).

**Trunk Configuration** 

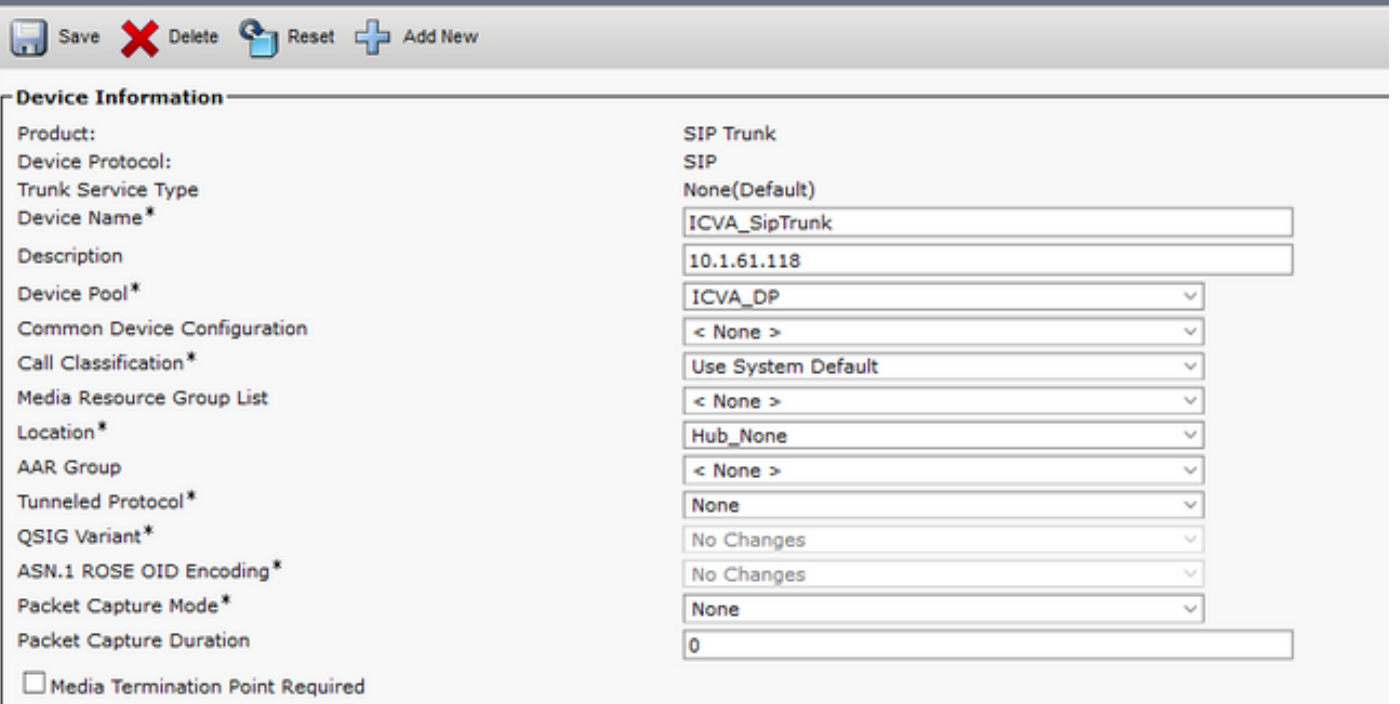

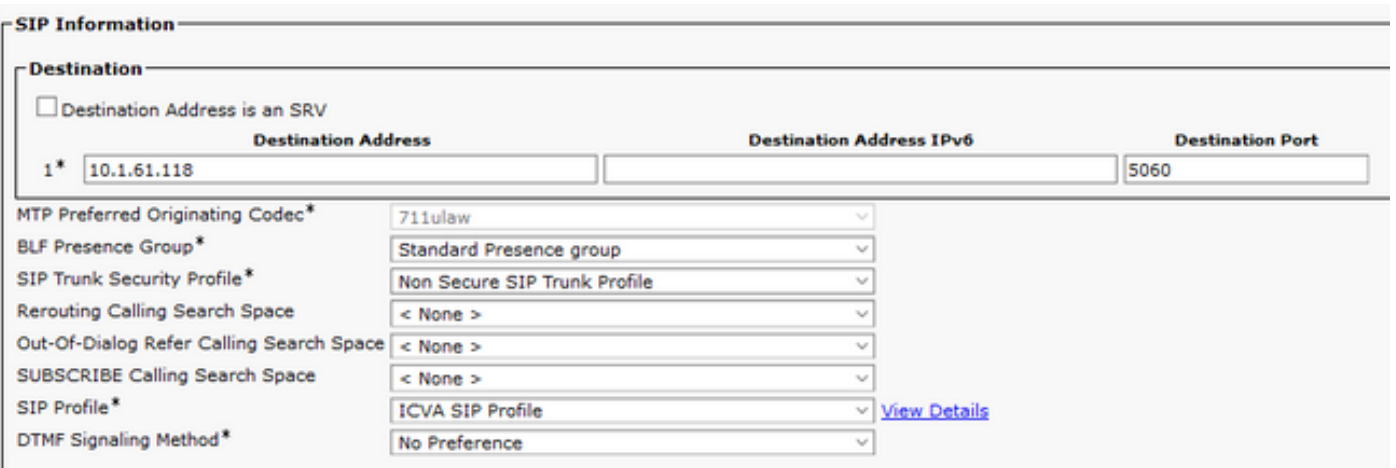

- Creare il modello di instradamento, selezionare CM Admin > Instradamento chiamate > Instradamento ricerca > Modello di instradamento, quindi fare clic su Aggiungi nuovo.
- Immettere un percorso, ad esempio 7777 e configurare una partizione che sia raggiungibile dai telefoni, ad esempio ICVA\_PT.
- Selezionare il trunk SIP appena creato dal menu a discesa Gateway/Route List.
- Selezionare Route This Pattern e i pulsanti di opzione OnNet.
- Deselezionare la casella di controllo Associa segnale esterno e fare clic su Salva.

Per l'integrazione CTI, creare un punto di instradamento CTI e associarlo all'utente dell'applicazione creato nel passaggio 8.

- Selezionare Amministrazione CM > Periferica > Punto percorso CTI e fare clic su Aggiungi nuovo.
- Immettere un nome, ad esempio ICVA\_CTI\_RP o un nome diverso.
- Assegnare il pool di dispositivi ICVA\_DP e fare clic su Salva.
- Selezionare la riga 1, immettere un numero di directory, ad esempio 7778, e assegnare la partizione creata di recente (ICVA\_PT).
- Configurare le altre informazioni come desiderato e fare clic su Salva.

Aggiungere i punti di routing CTI come dispositivi controllati nella configurazione utente dell'applicazione ICVA.

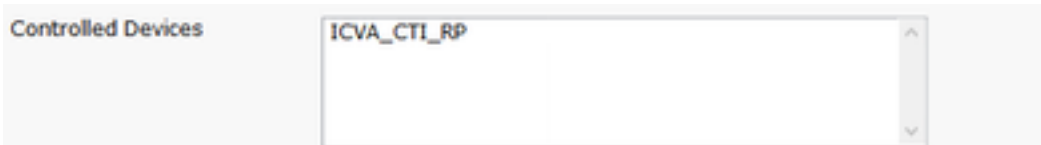

Nota: InformaCast è in grado di supportare più route point CTI se vengono creati in Communications Manager e associati all'utente dell'applicazione InformaCast.

Suggerimento: Anziché creare un punto di instradamento CTI per ogni numero necessario per i DialCast, è possibile aggiungere più linee a un singolo punto di instradamento CTI. In alternativa, è possibile utilizzare i caratteri jolly per trovare una corrispondenza con un intervallo di numeri.

Passaggio 10. Abilitare l'accesso Web per i telefoni IP Cisco per utilizzare il protocollo HTTP per controllare i telefoni.

- L'accesso Web può essere configurato per dispositivo, profilo di dispositivo comune o a livello di sistema nella configurazione Enterprise Phone.
- Per applicare la modifica nelle configurazioni telefoniche aziendali, selezionare **CM Admin >** System > Enterprise Phone Configuration, scorrere verso il basso fino al menu a discesa Web Access e selezionare Abilitato. Fare clic su Save (Salva).
- Reimpostare i telefoni per applicare le modifiche.

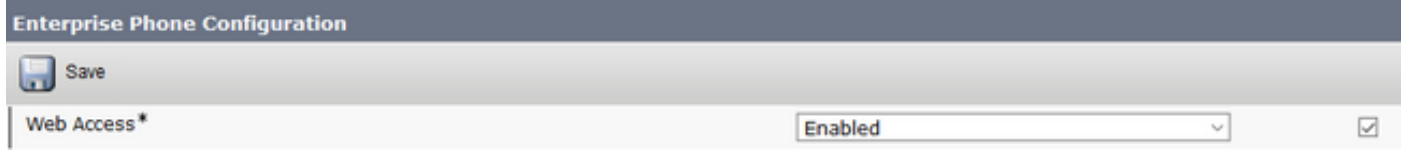

Passaggio 11. Impostazione dell'URL di autenticazione.

Modificare l'URL di autenticazione per inviare richieste di autenticazione da telefoni IP a InformaCast. Tutte le richieste di autenticazione non InformaCast vengono reindirizzate all'URL di autenticazione CUCM predefinito.

- Passare a Amministrazione CM > Sistema > Parametri Enterprise.
- Immettere http://<InformaCast Virtual Appliance IP Address>:8081/InformaCast/phone/auth nel campo URL Authentication (Autenticazione URL) e Secure Authentication URL (URL autenticazione sicura).
- Fare clic su Save, Apply config (Salva) e Reset (Reimposta i telefoni).

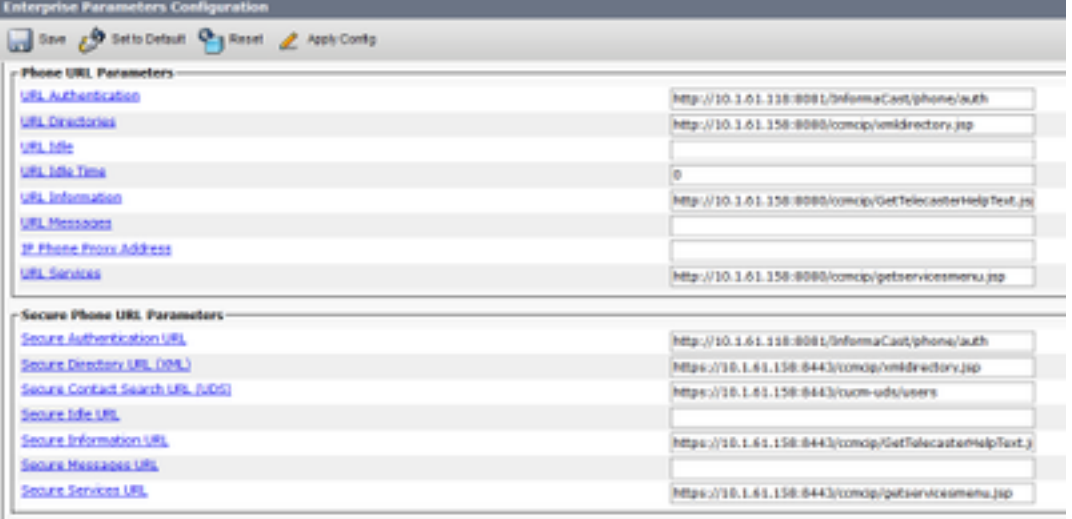

Nota: Poiché l'URL fa distinzione tra maiuscole e minuscole, verificare che i caratteri I e C nella parola InformaCast siano maiuscoli. Sia l'URL di autenticazione sicura che l'URL di autenticazione devono essere impostati sullo stesso valore, ovvero l'URL HTTP.

Passaggio 12. Impostare il metodo di autenticazione per l'accesso al browser API.

Se si utilizza Unified Communications Manager versione 11.5.1 e successive, scorrere la ● pagina verso il basso fino all'area Parametri di sicurezza e selezionare Base dal menu a discesa Metodo di autenticazione per accesso browser API.

Passaggio 13. Testare i telefoni, ad esempio comporre 7777 (per integrazione SIP) o 7778 (per integrazione CTI).

Nota: Se si esegue Unified Communications Manager in modalità mista, verificare che le

chiamate da e verso InformaCast non utilizzino supporti crittografati.

# Configura Informacast

Passaggio 1. Configurare il cluster di Communications Manager in Informacast.

- Accedere a Informacast e selezionare Admin > Telephony > Unified Communications Manager Cluster (Amministrazione > Telefonia > Cluster di Unified Communications Manager). Fare clic su Modifica.
- Immettere il nome utente e la password dell'utente dell'applicazione creata nel passaggio 8.
- Assicurarsi che la casella di controllo **Usa utente applicazione per AXL** sia selezionata, ovvero che le credenziali utente dell'applicazione vengano utilizzate durante la creazione della cache telefonica di InformaCast.

Nota: Se si lascia vuoto questo campo, InformaCast tenterà di trovare un server che esegue il servizio AXL tra i server che eseguono il servizio CallManager.

- Immettere l'indirizzo IP dei server Unified Communications Manager nel campo Indirizzi IP di Communications Manager. Utilizzare gli indirizzi IP numerici anziché i nomi DNS.
- Selezionare il pulsante di opzione SNMP v2 o SNMP v3. Immettere le stesse informazioni configurate in CUCM. Fare clic su Aggiorna.

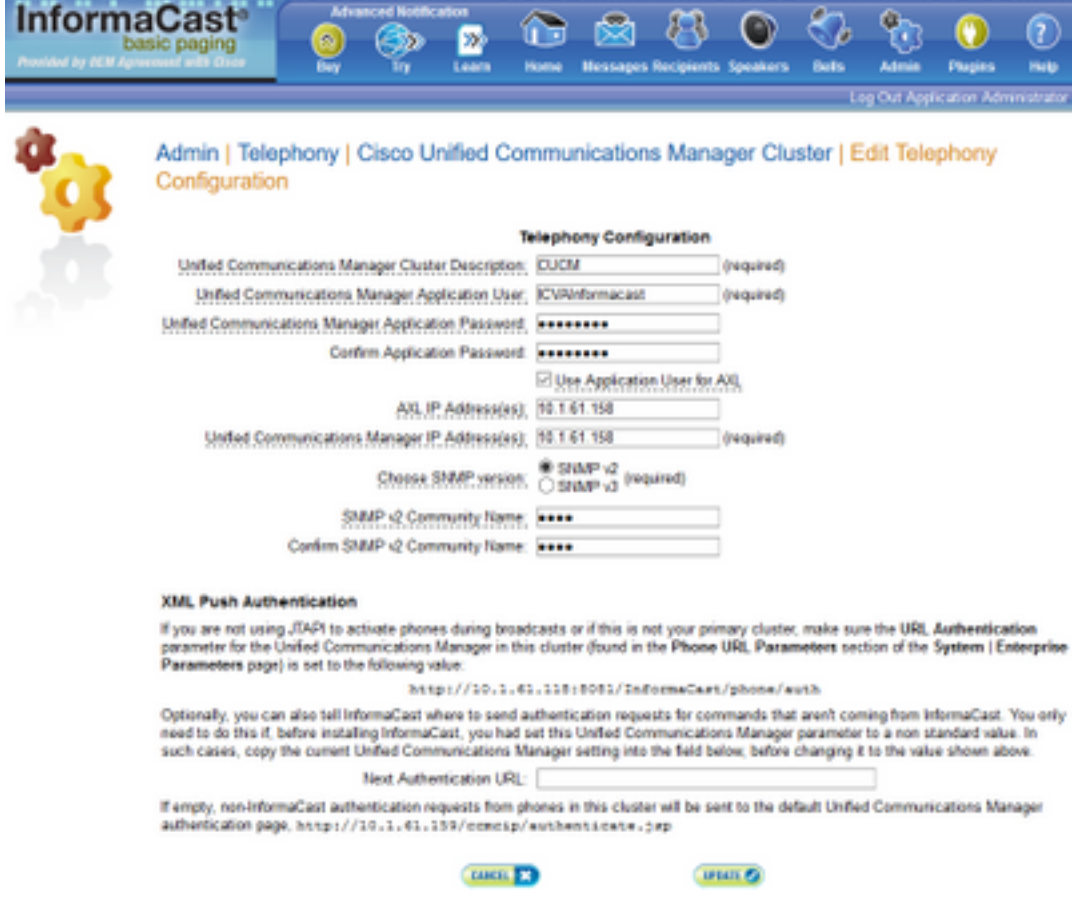

Passaggio 2. Configurare il gruppo di destinatari.

• Passare a **Destinatari > Modifica gruppi destinatari** e fare clic su **Aggiorna** per visualizzare tutti i telefoni registrati in CUCM e scoperti da InformaCast.

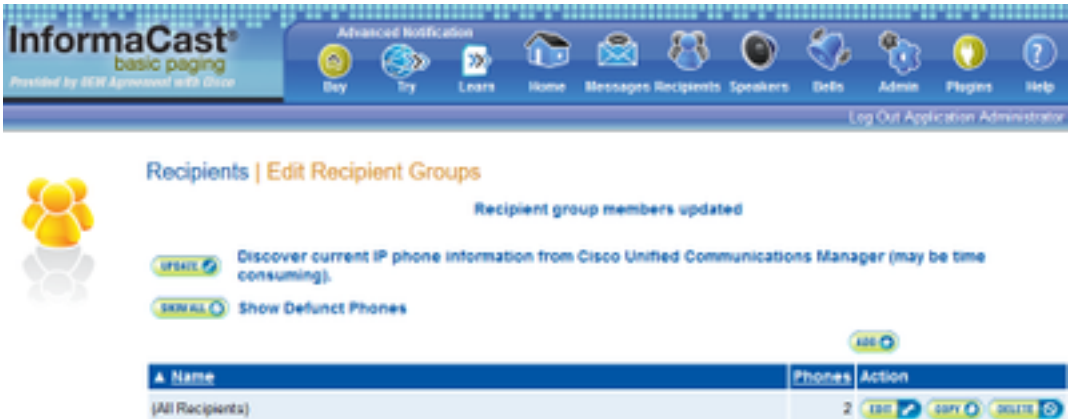

• Per creare un nuovo gruppo di destinatari, fare clic su **Aggiungi**, scrivere un nome e fare clic su Modifica per aggiungere i telefoni per questo gruppo di destinatari. Una volta aggiunti i telefoni al destinatario, fare clic su Submit (Invia).

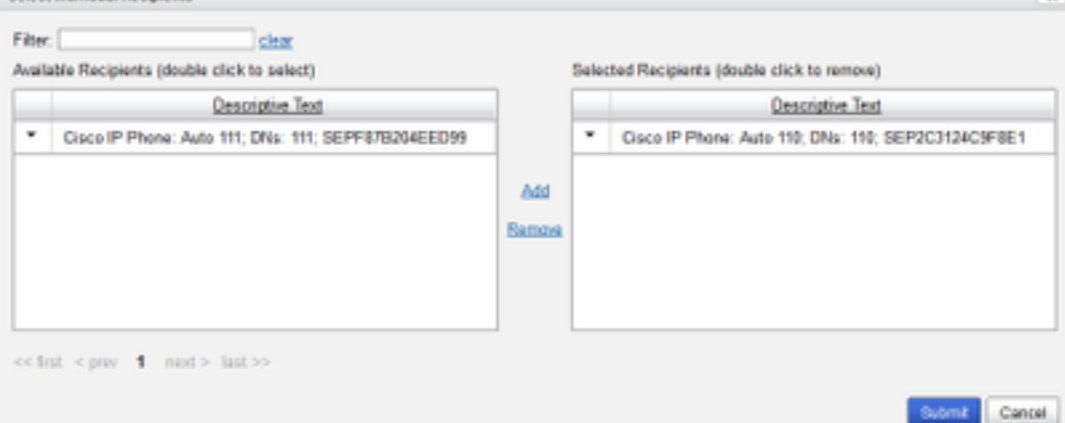

• Per salvare le modifiche, fare clic su Aggiorna.

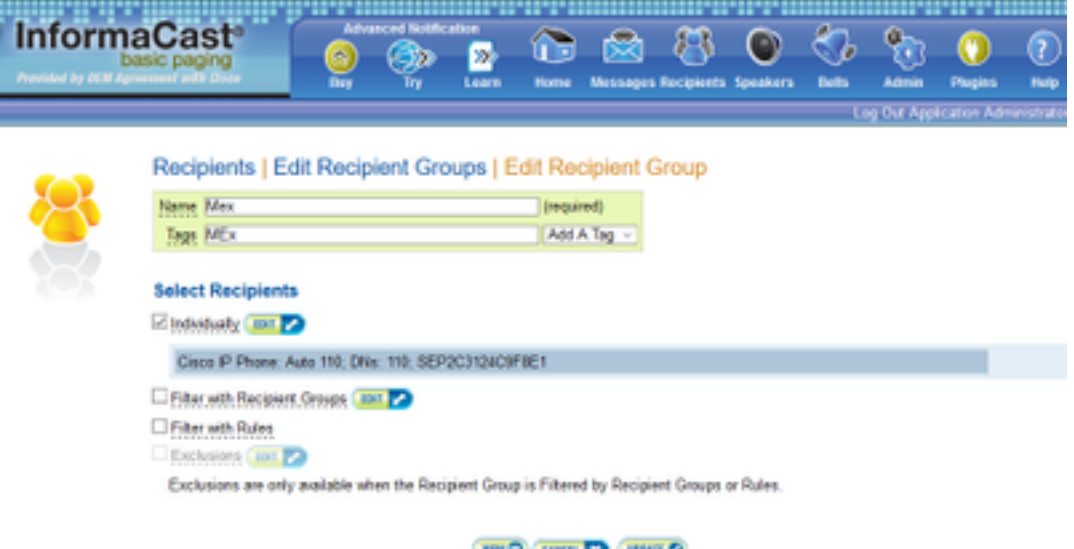

Passaggio 3. Consenti/Disabilita accesso SIP a InformaCast.

- Passare a Amministrazione > SIP > Accesso SIP. Per impostazione predefinita, tutte le chiamate SIP vengono negate.
- Selezionare il pulsante di opzione **Consenti per** consentire tutte le chiamate SIP o fare clic su Aggiungi per consentire eccezioni a questa indennità.

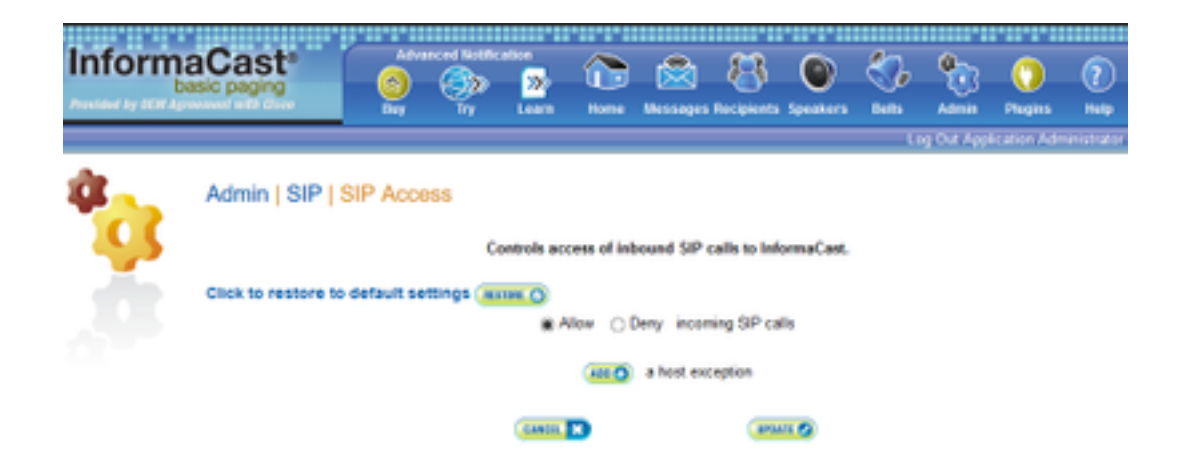

Suggerimento: Quando si definiscono le eccezioni, assicurarsi di specificare l'host che invia direttamente la richiesta INVITE a InformaCast. Potrebbe trattarsi di un server proxy SIP se i proxy sono posizionati tra InformaCast e l'host chiamante.

Passaggio 4. Aggiungere una configurazione di composizione trasmissione

- Selezionare Admin > DialCast > Dialing Configurations, quindi fare clic su Add
- Immettere uno schema di composizione (ad esempio 7777, 7778) nel campo Schema di composizione in base allo schema di composizione (per integrazione SIP) o al punto di composizione CTI (per integrazione CTI) creato in CUCM.
- Selezionare i gruppi di destinatari dall'elenco e fare clic su Aggiorna.

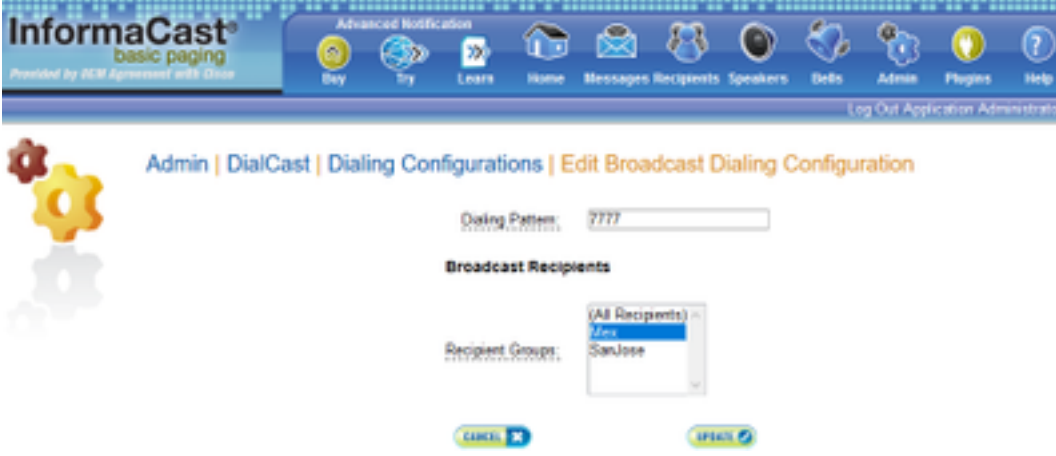

Passaggio 5. Configurare i parametri di trasmissione.

- Selezionare Amministrazione > Parametri trasmissione
- Configurare l'indirizzo IP per il multicast. Viene comunemente utilizzato il valore IP predefinito (239.0.1.2).
- Selezionare la casella di controllo JTAPI se si desidera inviare i comandi ai telefoni come ●JTAPI, altrimenti verranno utilizzati messaggi HTTP.

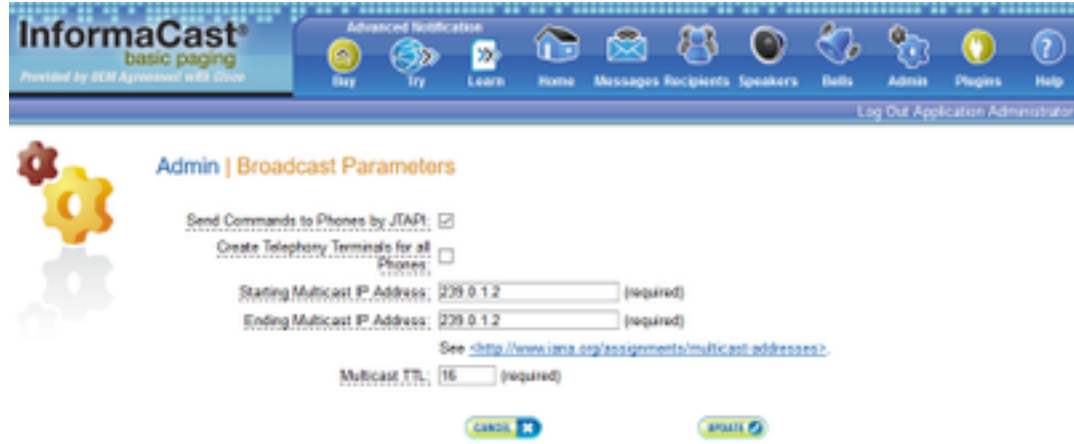

Verificare che l'intervallo corrisponda alle impostazioni dell'infrastruttura di rete e copra tutti i gruppi di destinatari. Nelle implementazioni multisito, Singlewire e Cisco consigliano di utilizzare un intervallo di indirizzi. Questo intervallo deve essere sufficientemente ampio da gestire un indirizzo per ogni trasmissione simultanea.

Nota: L'uso di JTAPI è consigliato su HTTP poiché controlla meglio lo stato dei telefoni e funziona con più impostazioni locali.

Suggerimento: Le impostazioni predefinite dell'interfaccia Web consentono di uscire dopo cinque minuti. Selezionare Amministrazione > Parametri di rete > Timeout sessione e modificare il valore del campo Timeout generale sessione (secondi) da 300 al nuovo valore.

### Configurazione del multicast nella rete

Se il Cisco Paging Server e i telefoni IP si trovano su subnet IP separate, i router situati tra le due subnet devono essere configurati per il routing multicast.

Cisco Paging Server non richiede alcun metodo particolare di routing multicast (SM, DM, S-DM, SSM e così via). In alcuni ambienti di rete WAN il routing multicast non è supportato. In questi ambienti, è possibile creare tunnel GRE tra due siti e utilizzarli per trasportare il multicast.

La progettazione e la configurazione di multicast nell'ambiente in uso esula dall'ambito del presente documento, ma potrebbero essere utili le risorse seguenti:

- [White paper multicast](https://support.singlewire.com/s/article/Multicast-Design-Considerations-and-Troubleshooting)
- [Strumento di test multicast](https://support.singlewire.com/s/software-downloads/a17C0000008Dg7AIAS/ictestermulticastzip)

Nota: Se si utilizzano switch Meraki, lo snooping IGMP è abilitato per impostazione predefinita. Questo può causare problemi e deve essere disabilitato da Meraki. Una volta contattati e disattivati gli snooping IGMP, testare nuovamente il paging.

# Verifica

Attualmente non è disponibile una procedura di verifica per questa configurazione.

# Risoluzione dei problemi

# Problemi comuni

### Telefoni non attivati

Tenere presente che Informacast ignora tutti i telefoni in uso (occupati) quando la trasmissione avviene.

InformaCast utilizza metodi di rilevamento della disponibilità diversi a seconda di come si inviano i messaggi ai telefoni (HTTP o JTAPI).

HTTP: Il rilevamento delle attività funziona solo con le impostazioni locali del telefono che eseguono carichi in inglese

CTI Funziona con impostazioni internazionali del telefono non inglesi

Il rilevamento dell'attività può essere eseguito in modo diverso a seconda del protocollo, del tipo di linea e dello stato della linea.

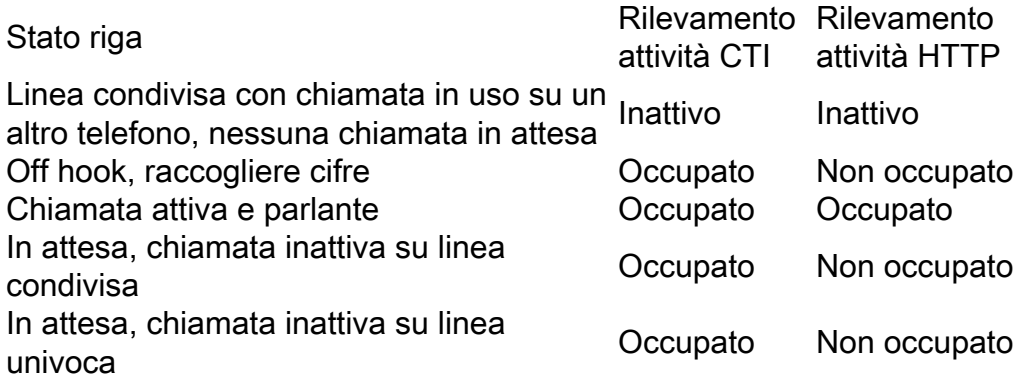

Nota: Se vengono tentate trasmissioni simultanee, Informacast riproduce per prima la prima trasmissione (la seconda trasmissione viene interrotta).

Quando si risolve il problema di un telefono non attivato, è necessario raccogliere i seguenti dati:

- Registri delle prestazioni da Informacast.
- Registri console (PRT) dal telefono.

### Telefoni non individuati

Solo i telefoni registrati vengono scoperti da InformaCast. Se un telefono IP è registrato ma non individuato, controllare la configurazione del servizio SNMP in Informacast e il nodo CUCM in cui è registrato il telefono. È necessario configurare il servizio SNMP e la stringa della community per tutti i nodi in cui è attivato il servizio Gestione chiamate.

### Errore SNMP. Impossibile compilare i gruppi di destinatari: java.lang.Exception

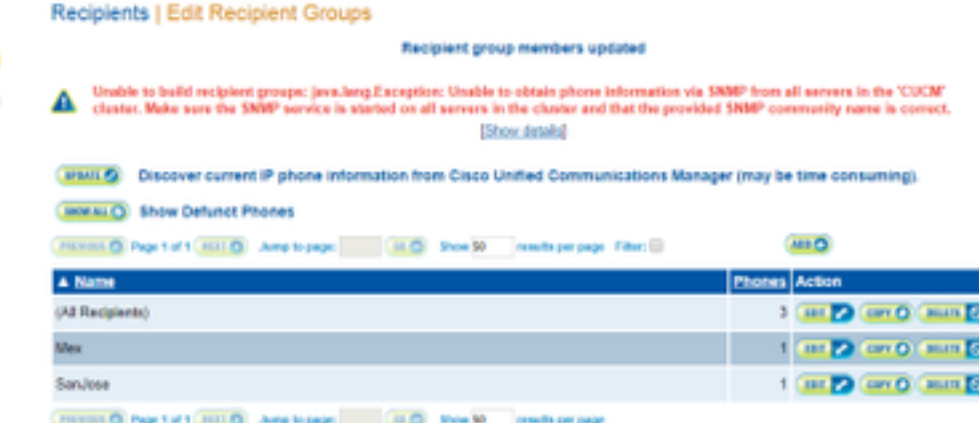

- 1. L'errore indica che SNMP non è in grado di rispondere alle query in tempo utile a causa della connettività o della risoluzione DNS.
- 2. Confermare che nulla blocca la porta UDP 161 dal server InformaCast a tutti i nodi del cluster Unified Communications Manager.
- 3. Confermare che le informazioni SNMP siano corrette. Spostarsi su **Admin > Telefonia >** Cluster di Unified Communications Manager e digitare una nuova stringa SNMP, se possibile. Configurare la nuova stringa in CUCM.
- Èinoltre possibile che si stia utilizzando una stringa della community che supera il numero 4. massimo di caratteri per la stringa della community. Se si sta copiando la stringa della community da CUCM e la si incolla nella configurazione Informacast, provare a digitarla per verificare se è possibile digitare l'intera stringa. In Informacast versione 11 il numero massimo di caratteri è 18.
- 5. Verificare che la configurazione DNS su CUCM sia corretta e che non si stia riscontrando la corrispondenza con il difetto [CSCtb70375.](https://tools.cisco.com/bugsearch/bug/CSCtb70375)

### Nessun audio sui telefoni di destinazione

Se i telefoni si accendono ma non riproducono l'audio, il problema è probabilmente correlato al routing multicast e non al server CUCM o ai telefoni IP.

## Dati da raccogliere

Per risolvere i problemi relativi a Informacast, è necessario raccogliere i seguenti dati:

- 1. Registri delle prestazioni da Informacast.
- 2. Acquisizione di pacchetti da Informacast.
- 3. Acquisizione dei pacchetti dai telefoni.
- 4. Acquisizione di pacchetti da CUCM.
- 5. Registri SDL da CUCM
- 6. PRT (registri console)

### Log delle prestazioni

Esistono due metodi per ottenere i registri delle prestazioni da Informacast.

Metodo 1

- 1. Passare a https://<Informacast IP>:8444/InformaCast/logs/performance.log
- 2. Copiare e salvare il registro in un file .txt.

### Metodo 2

- 1. Aprire Informacast IP in un browser Web, https://<informacast\_IP> e selezionare Informacast.
- 2. Utilizzare le credenziali per accedere e passare a Guida > Supporto tecnico.

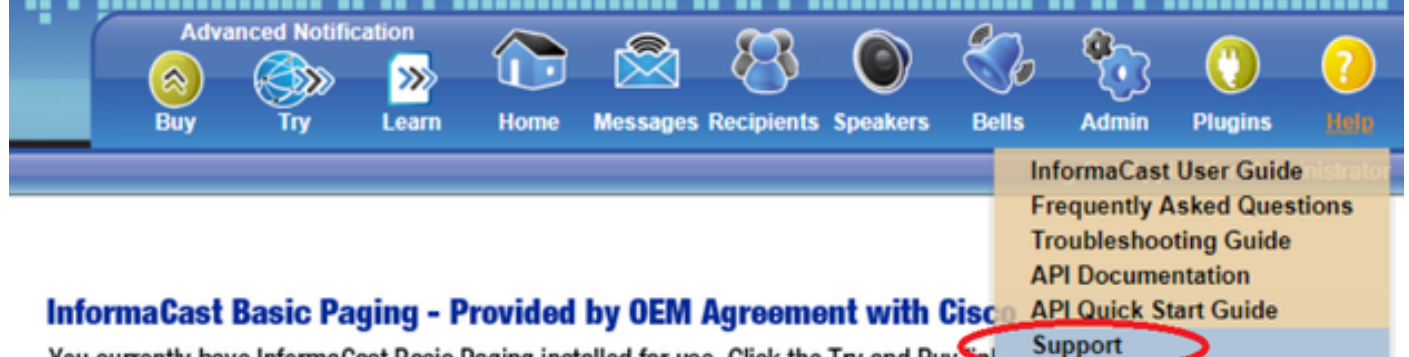

You currently have InformaCast Basic Paging installed for use. Click the Try and Buy hall unlock a 60-day free trial or upgrade to InformaCast Advanced Notification.

3. Fare clic su Log delle prestazioni nella sezione Strumenti come mostrato nell'immagine.

### **Tools**

These links help carry out steps mentioned in the documentation, or suggested by technical support.

API Log Shows requests made to the InformaCast REST API.

Calling Terminal Diagnostics Shows the CTI ports and route points registered with InformaCast.

Call Detail Records Directory Shows the directory containing the call detail records.

InformaCast Logs Directory Shows the directory containing the InformaCast logs.

Log Tool Collects and analyzes Singlewire log files for errors.

Performance Log Contains information logged by InformaCast.

SIP Stack Log Contains information logged by the SIP stack.

Summary Log Contains a summary of broadcasts sent by InformaCast.

### Acquisizione pacchetti

### Da Informacast

Sono disponibili tre metodi per ottenere un'acquisizione pacchetto da Informacast.

Metodo 1

- 1. Connessione alla CLI del dispositivo Informacast tramite SSH
- 2. Eseguire il comando sudo capturePackets test.cap per avviare l'acquisizione e creare un file denominato test.cap
- 3. Passa ai telefoni che non funzionano
- 4. Premere Ctrl + C per terminare il pcap
- 5. Eseguire ls per assicurarsi che il pacchetto sia stato acquisito
- 6. utilizzare SFTP o Secure Copy (SCP) per trasferire il file sul PC

```
admin@singlewire:~$ sudo capturePackets test.cap
tcpdump: listening on eth0, link-type EN10MB (Ethernet), capture size 1514 bytes
'C34 packets captured
36 packets received by filter
0 packets dropped by kernel
admin@singlewire:~$ sftp cisco@10.1.61.20
Authenticated with partial success.
cisco@10.1.61.20's password:
Hello, I'm freeFTPd 1.0Connected to 10.1.61.20.
sftp>
sftp>
sftp> put test.cap
Uploading test.cap to /test.cap
test.cap
sftp>
```
Metodo 2

- 1. Scaricare e installare InformaCast LogTool dal Web.
- 2. Eseguire il software e selezionare l'opzione [5]. Scrivere l'indirizzo IP di Informacast, le credenziali di accesso e i secondi di esecuzione dell'acquisizione del pacchetto, come mostrato

nell'immagine.

```
Administrator: Singlewire Software: InformaCast Log Tool - 20150707
                                                                                                                           -\Box \timesSinglewire Software
             I1] Gather Logs From InformaCast Server<br>[2] Uncompress Gathered Logs<br>[3] Parse Logs For Errors and Solutions<br>[4] Turn JTAPI Debugging On/Off<br>[5] Network Traffic Capture
             [9] Exit
Menu Choice......: 5
Server IP: 172.16.3.221
Username: admin
Password:
Attempting to Access 172.16.3.221 via SSH
Seconds Capture Should Run [1-300]: _
```
L'acquisizione non viene avviata immediatamente, in modo da consentire la preparazione 3. dell'ambiente di test. Quando il sistema è pronto, selezionare l'opzione [1] e premere Invio per avviare la cattura dei pacchetti come mostrato nell'immagine.

```
Seconds Capture Should Run [1-300]: 60
                   [1] Start 60 Second Capture
                   [9] Return to Main Menu
Menu Choice......: 1<br>Traffic Capture Started:  60 Seconds
00:00:51
```
Lo strumento visualizza un timer di conto alla rovescia con la durata eccezionale 4.dell'acquisizione. Replicare il problema in questo intervallo di tempo e quando il conto alla rovescia dell'acquisizione raggiunge il valore zero, l'acquisizione viene completata e interrotta.

- 5. Lo strumento racchiude l'acquisizione del pacchetto e tutti i file di log in un file **.tgz** e lo trasferisce alla workstation. Questa opzione equivale all'opzione 1 per la raccolta dei registri, ma include anche l'acquisizione del traffico di rete.
- 6. Lo strumento creerà una cartella con l'acquisizione del pacchetto nella directory di base di Informacast\_LogTool.exe, come mostrato nell'immagine.
- InformaCast LogTool.exe

InformaCast\_LogTool\_Logs\_201809231605.tgz

Metodo 3 (disponibile nelle versioni 12.0.1 e successive)

- 1. Accedere a <Informacast\_IP>:10000
- 2. Selezionare **Sistema > Acquisisci traffico di**

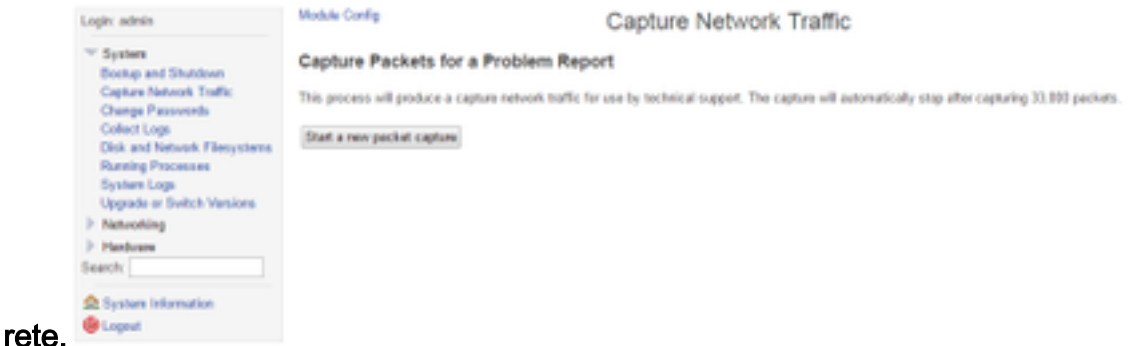

3. Fare clic su **Start a new packet capture** (Avvia una nuova acquisizione pacchetto) e replicare il problema, come mostrato nell'immagine.

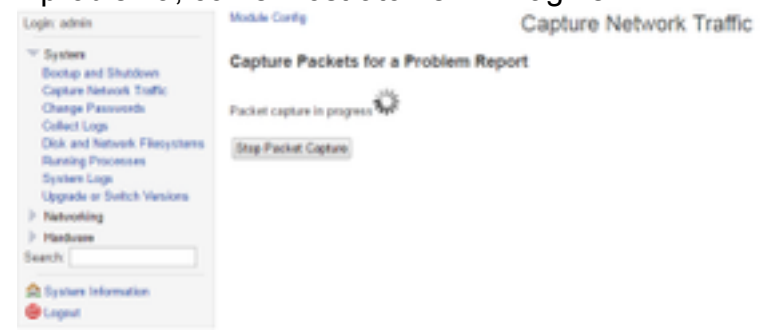

- 4. Fare clic su **Stop Packet Capture** quando il problema è completamente replicato, o si arresta da solo dopo aver acquisito 33.000 pacchetti.
- 5. Selezionare Sistema > Raccogli log, immettere una breve descrizione del problema e fare clic su Raccogli un nuovo set di log.
- 6. Per salvare i registri, fare clic su **Download to Your Computer (Scarica sul computer)** come mostrato nell'immagine.

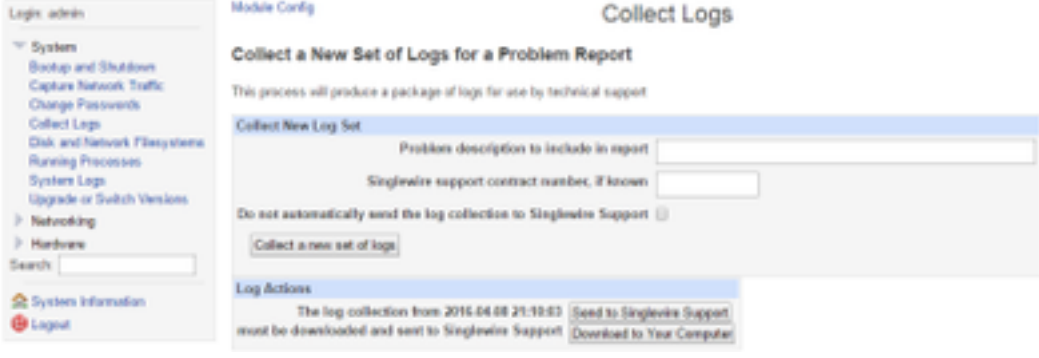

Metodo 4 (disponibile nella versione 12.0.1 e successive)

Nella versione 12.0.1 e successive il comando sudo non è più necessario. Per eseguire un'acquisizione pacchetto, usare il comando capture-packets <nome del file> <numero di pacchetti> come mostrato nell'esempio:

admin@informacast:~\$ capture-packets test Saving up to 33000 packets to /var/log/capture-packets/test tcpdump: listening on eth0, link-type EN10MB (Ethernet), capture size 1514 bytes ^C13 packets captured 15 packets received by filter 0 packets dropped by kernel Interrupt signaled. Cleaning up.

Nota: Il metodo GUI è migliore di quello della CLI poiché non c'è dipendenza su un server SFTP ed è possibile avviare, arrestare e scaricare l'acquisizione dei pacchetti dalla pagina Web.

### Da CUCM

Definire da dove è necessario acquisire i pacchetti in base all'implementazione. È possibile avere solo un nodo CUCM o più nodi CUCM nel cluster.

• Se si dispone di un nodo CUCM, acquisire il pacchetto come mostrato nell'immagine.

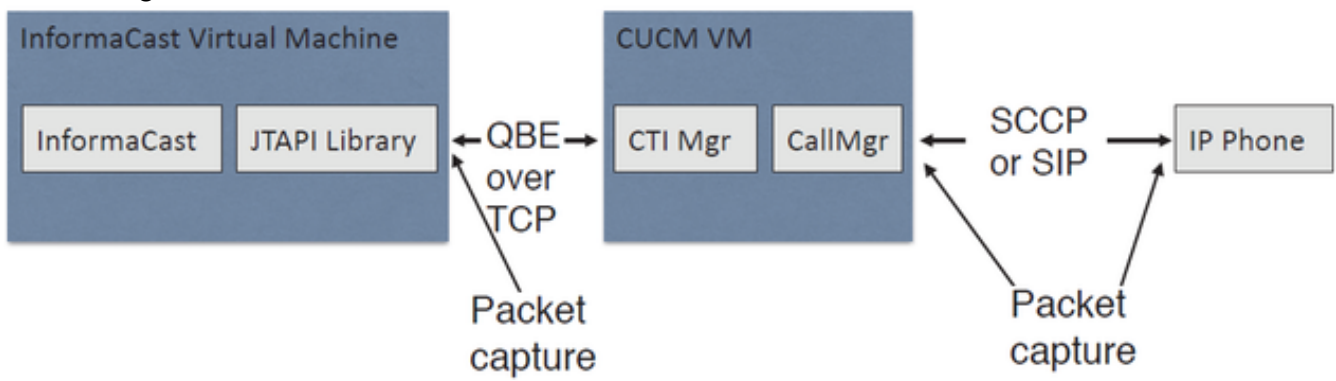

Se si dispone di un cluster CUCM e un nodo comunica con Informacast ma un altro sta ●comunicando con i telefoni, ottenere l'acquisizione del pacchetto come mostrato nell'immagine.

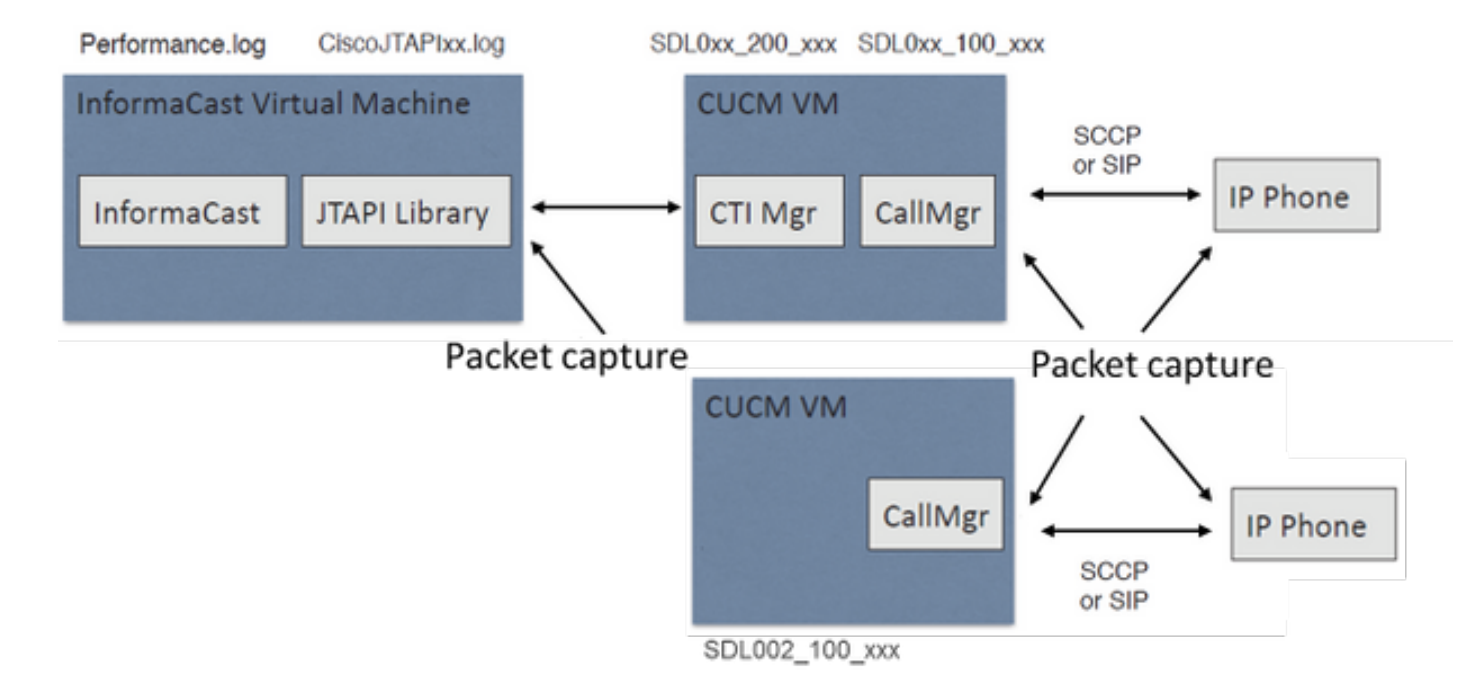

- 1. Aprire una sessione SSH per il nodo in cui è necessario eseguire l'acquisizione
- 2. Eseguire il comando **utilizza network capture eth0 size all count 1000000 file Test** per avviare l'acquisizione del pacchetto.
- 3. Replica del problema
- 4. Interrompere l'acquisizione dei pacchetti con Ctrl + C
- 5. Per confermare il salvataggio dell'acquisizione del pacchetto, eseguire il comando **file list** activelog

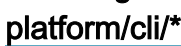

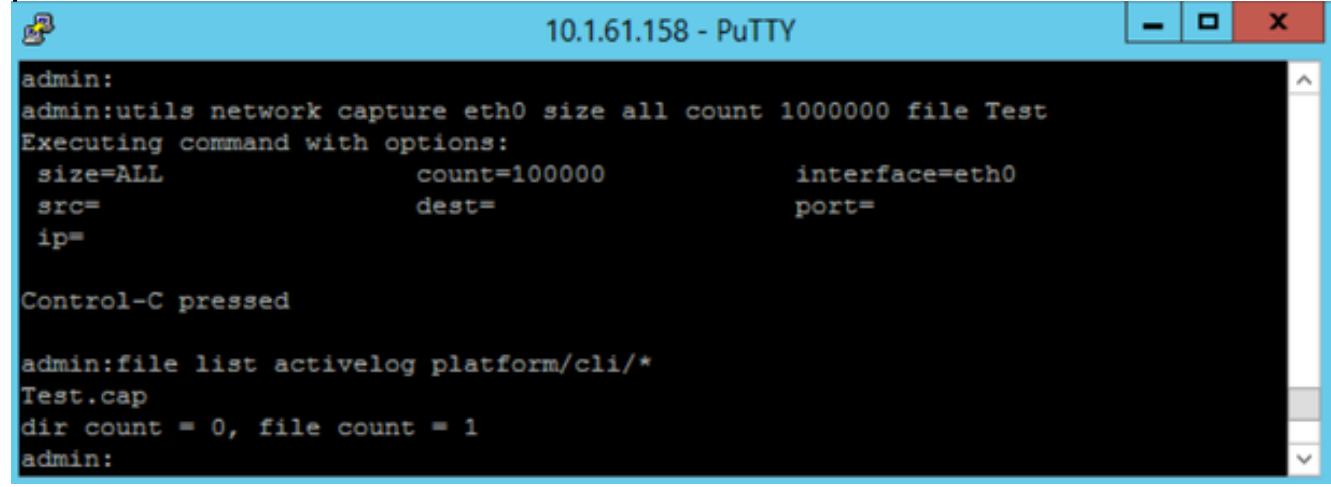

6. Usare il **file di** comando **get activelog platform/cli/Test.cap** per inviare l'acquisizione del pacchetto a un server SFTP. In alternativa, per raccogliere tutti i file .cap memorizzati sul server, utilizzare il comando file get activelog platform/cli/\*.cap

```
admin:file get activelog platform/cli/*.cap
Please wait while the system is gathering files info ... done.
Sub-directories were not traversed.
Number of files affected: 7
Total size in Bytes: 658062
Total size in Kbytes: 642.6387
Would you like to proceed [y/n]? y
SFTP server IP: 14.48.27.201
SFTP server port [22]:
User ID: administrator
Password: ********
Download directory: /
  . . . . . .
Transfer completed.
admin:
```
7. Utilizzate RTMT se non siete in grado di utilizzare un server SFTP. Selezionare Sistema > Trace & Log Central > Raccogli file. Fare clic su Next (Avanti) e abilitare la casella di controllo Packet Capture Log (Registri acquisizione pacchetto) come mostrato nell'immagine.

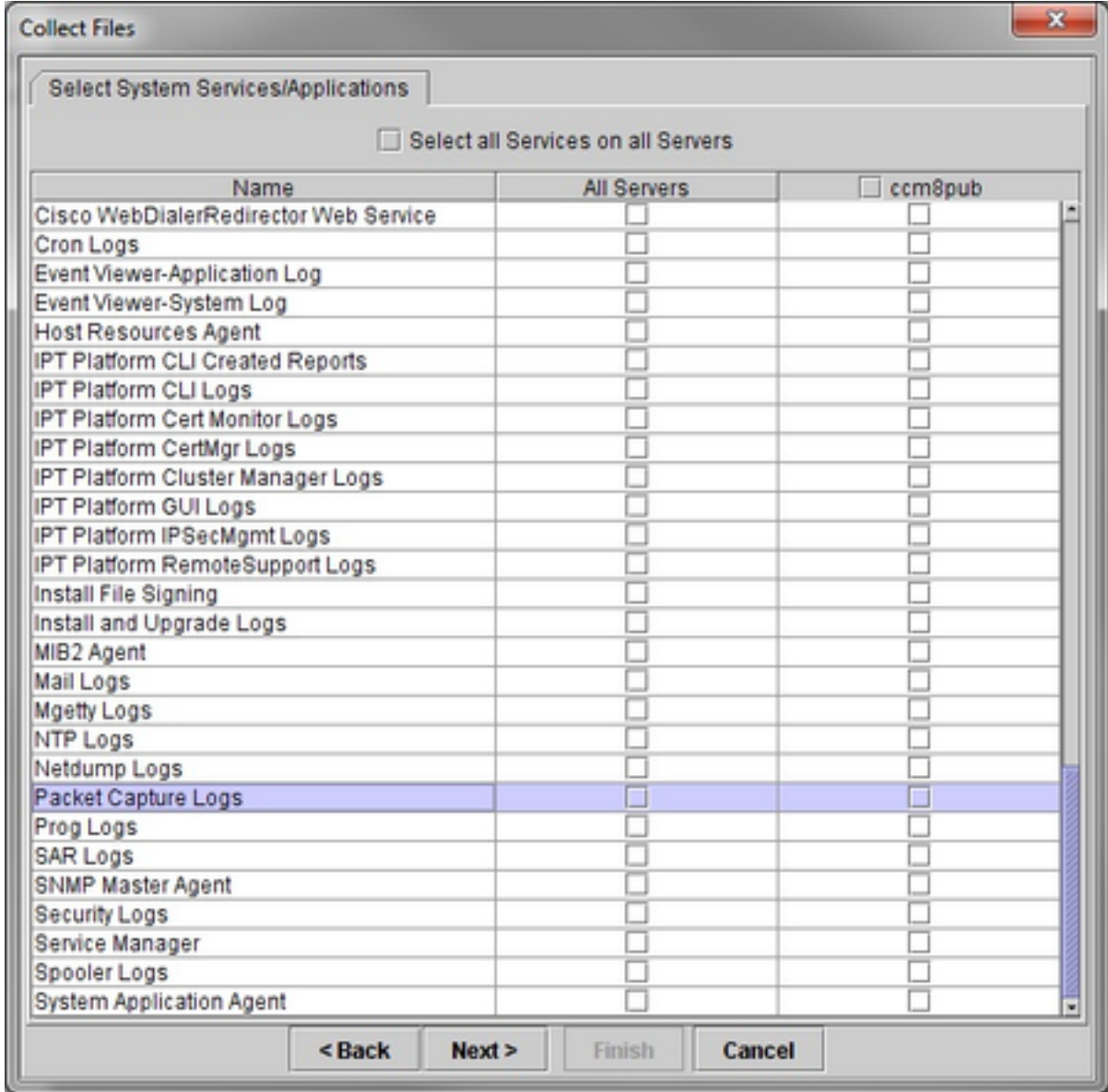

- 8. Fare clic su Next (Avanti), selezionare una directory per il file di download e fare clic su Finish (Fine).
- 9. Eliminare il pacchetto con il comando file delete activelog platform/cli/Test.cap

### Dal telefono

- 1. Attivare la porta SPAN su PC. Passare alla pagina Amministrazione CM > Dispositivo > Telefono e individuare il telefono segnalato con problemi.
- 2. Nella sezione Product Specific Configuration Layout, individuare **Span to PC Port** e selezionare Enable dal menu a discesa. Fare clic su Save e quindi su Apply config.
- 3. Collegare un laptop alla porta PC del telefono.
- Eseguire il software packet analyzer nel laptop. È possibile utilizzare Wireshark (o un altro 4. software di acquisizione pacchetti).
- 5. Replicare il problema.
- 6. Quando il problema è completamente replicato, procedere per arrestare l'acquisizione del pacchetto.

Per ulteriori informazioni, consultare il seguente link: <https://supportforums.cisco.com/document/44741/collecting-packet-capture-cisco-ip-phone>

# Analisi di esempio

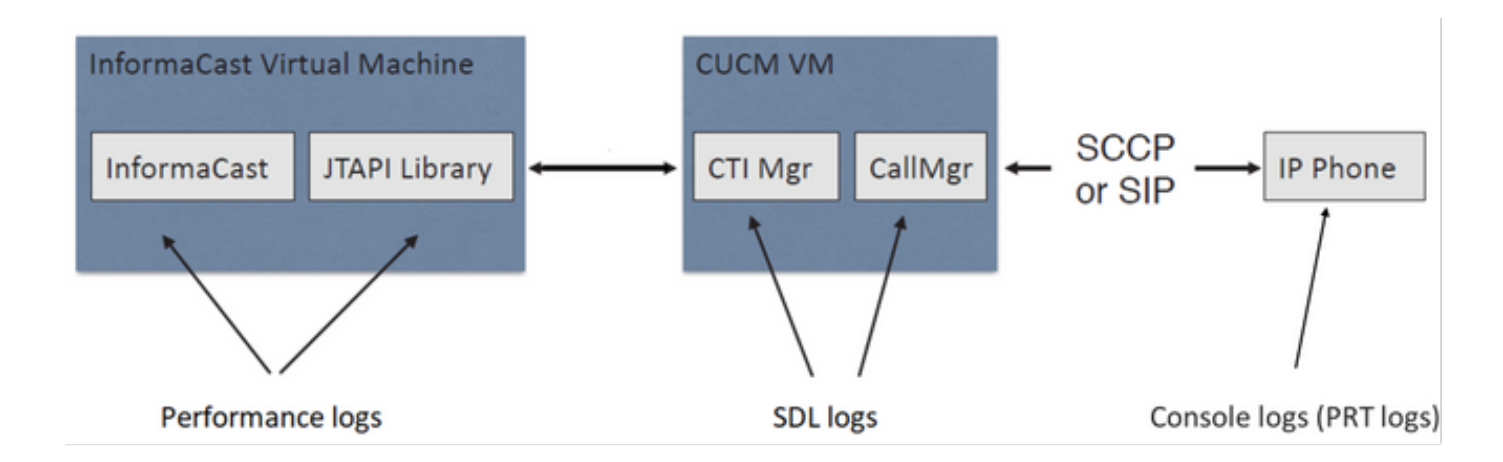

### Tracce SDL

### Per integrazione SIP e telefoni controllati da JTAPI

CUCM 10.1.61.158

Informacast: 10.1.61.118

Telefono A

DN: 110

Modello: CP-8861

Versione firmware: sip88xx.12-0-1SR1-1

Indirizzo IP telefono A: 10.1.61.12

MAC SEP2C3124C9F8E1

Telefono B

DN: 111

Modello: CP-8811

Versione firmware: sip88xx.12-0-1SR1-1

Indirizzo IP telefono B: 10.1.61.11

MAC SEPF87B204EED99

Numero trasmissione: 7777

### **#### CUCM receives the invite from Phone A**

71439050.002 |19:00:35.206 |AppInfo |SIPTcp - wait\_SdlReadRsp: Incoming SIP TCP message from 10.1.61.12 on port 51600 index 25770 with 1791 bytes: [431528,NET] INVITE sip:7@10.1.61.158;user=phone SIP/2.0 Via: SIP/2.0/TCP 10.1.61.12:51600;branch=z9hG4bK18a14280

```
From: "PhoneA" <sip:110@10.1.61.158>;tag=2c3124c9f8e10c3c246b7956-5c62fa57
To: <sip:7@10.1.61.158>
Call-ID: 2c3124c9-f8e1000d-00337209-0547bb10@10.1.61.12
Max-Forwards: 70
Session-ID: 712c9e1f00105000a0002c3124c9f8e1;remote=00000000000000000000000000000000
Date: Tue, 10 Sep 2019 00:00:37 GMT
CSeq: 101 INVITE
User-Agent: Cisco-CP8861/12.0.1
Contact: <sip:142b9f25-7f2b-48a8-9ff9-
377f616f3084@10.1.61.12:51600;transport=tcp>;+u.sip!devicename.ccm.cisco.com="SEP2C3124C9F8E1"
Expires: 180
Accept: application/sdp
Allow: ACK, BYE, CANCEL, INVITE, NOTIFY, OPTIONS, REFER, REGISTER, UPDATE, SUBSCRIBE, INFO
Remote-Party-ID: "PhoneA" <sip:110@10.1.61.158>;party=calling;id-
type=subscriber;privacy=off;screen=yes
Supported: replaces,join,sdp-anat,norefersub,resource-priority,extended-refer,X-cisco-
callinfo,X-cisco-serviceuri,X-cisco-escapecodes,X-cisco-service-control,X-cisco-srtp-fallback,X-
cisco-monrec,X-cisco-config,X-cisco-sis-7.0.0,X-cisco-xsi-8.5.1
Allow-Events: kpml,dialog
Recv-Info: conference
Recv-Info: x-cisco-conference
Content-Length: 548
Content-Type: application/sdp
Content-Disposition: session;handling=optional
v=0o=Cisco-SIPUA 11811 0 IN IP4 10.1.61.12
s=SIP Call
b=AS:4064
t=0 0
m=audio 22018 RTP/AVP 114 9 124 0 8 116 18 101
c=IN IP4 10.1.61.12
b=TIAS:64000
a=rtpmap:114 opus/48000/2
a=fmtp:114 maxplaybackrate=16000;sprop-
maxcapturerate=16000;maxaveragebitrate=64000;stereo=0;sprop-stereo=0;usedtx=0
a=rtpmap:9 G722/8000
a=rtpmap:124 ISAC/16000
a=rtpmap:0 PCMU/8000
a=rtpmap:8 PCMA/8000
a=rtpmap:116 iLBC/8000
a=fmtp:116 mode=20
a=rtpmap:18 G729/8000
a=fmtp:18 annexb=yes
a=rtpmap:101 telephone-event/8000
a=fmtp:101 0-15
a=sendrecv
### CUCM performs digit analysis for the dialed digits (dd="7777")
71439203.000 |19:00:36.580 |SdlSig |DaReq |wait
|Da(1,100,216,1) | Cdec(1,100,224,6)[1,100,14,1368.16^{\texttt{10.1}.61.12^{\texttt{*}}} |[R:N-H:0,N:0,L:0,V:0,Z:0,D:0] CI=19282342
Fqdn=ti=1nd=110pi=0si1 Cgpn=tn=0npi=0ti=1nd=110pi=1si1
DialedNum=tn=0npi=1ti=1nd=7777User=7777Host=10.1.61.158Port=5060PassWord=Madder=Transport=4mDisp
layName=RawUrl=sip:7@10.1.61.158;user=phoneOrigPort=0pi=0si1 requestID=0
DigitAnalysisComplexity=1 CallingUser= IgnoreIntercept=0 callingDeviceName=SEP2C3124C9F8E1
71439203.001 |19:00:36.580 |AppInfo |Digit Analysis: star_DaReq:
daReq.partitionSearchSpace(8653f609-05a7-5914-819b-3a89680af6a2:),
filteredPartitionSearchSpaceString(Informacast PT:phone pt),
partitionSearchSpaceString(Informacast_PT:phone_pt)
71439203.002 |19:00:36.580 |AppInfo |Digit Analysis: Host Address=10.1.61.158 MATCHES this
node's IPv4 address.
71439203.003 |19:00:36.580 |AppInfo |Digit Analysis: star_DaReq: Matching SIP URL, Numeric
User, user=7777
```
71439203.012 |19:00:36.588 |AppInfo |Digit analysis: match(pi="2", fqcn="110", cn="110",plv="5", pss="Informacast\_PT:phone\_pt", TodFilteredPss="Informacast\_PT:phone\_pt", dd="7777",dac="1") 71439203.013 |19:00:36.588 |AppInfo |Digit analysis: analysis results 71439203.014 |19:00:36.588 |AppInfo ||PretransformCallingPartyNumber=110 |CallingPartyNumber=110 |DialingPartition=Informacast\_PT |DialingPattern=7777 |FullyQualifiedCalledPartyNumber=7777 |DialingPatternRegularExpression=(7777) |DialingWhere= |PatternType=Enterprise |PotentialMatches=NoPotentialMatchesExist |DialingSdlProcessId=(0,0,0) |PretransformDigitString=7777 |PretransformTagsList=SUBSCRIBER |PretransformPositionalMatchList=7777 |CollectedDigits=7777 |UnconsumedDigits= |TagsList=SUBSCRIBER |PositionalMatchList=7777 |VoiceMailbox= |VoiceMailCallingSearchSpace= |VoiceMailPilotNumber= |RouteBlockFlag=RouteThisPattern |RouteBlockCause=0 |AlertingName= |UnicodeDisplayName= |CallableEndPointName=[ddef6b78-6232-f5eb-b286-79292be99bb5]

#### **#### CUCM determines call must stay on the same node, then it sends the call to SIP Trunk PID=SIPD(1,100,84,12)**

71439207.001 |19:00:36.588 |AppInfo |Digit analysis: wait\_DmPidRes- Partition=[107a02ea-a384- 5219-3670-ba9d14b9d094] Pattern=[7777] Where=[],cmDeviceType=[Unknown], OutsideDialtone =[0], DeviceOverride=[0], PID=SIPD(1,100,84,12),CI=[19282342],Sender=Cdcc(1,100,224,6)

#### **### CUCM extends the call to the Informacast SIP Trunk**

71439248.001 |19:00:36.643 |AppInfo |SIPTcp - wait\_SdlSPISignal: Outgoing SIP TCP message to 10.1.61.118 on port 5060 index 25758 [431545,NET] INVITE sip:7777@10.1.61.118:5060 SIP/2.0 Via: SIP/2.0/TCP 10.1.61.158:5060;branch=z9hG4bK1996d1e0c5e3e From: "PhoneA" <sip:110@10.1.61.158>;tag=229417~7cc9781e-f7e3-4c51-a2b9-de353a4e7d6f-19282343 To: <sip:7777@10.1.61.118> Date: Tue, 10 Sep 2019 00:00:36 GMT Call-ID: 2d72f80-d761e7a4-1996c-9e3d010a@10.1.61.158 Supported: timer, resource-priority, replaces Min-SE: 1800 User-Agent: Cisco-CUCM11.5 Allow: INVITE, OPTIONS, INFO, BYE, CANCEL, ACK, PRACK, UPDATE, REFER, SUBSCRIBE, NOTIFY CSeq: 101 INVITE Expires: 180 Allow-Events: presence, kpml Supported: X-cisco-srtp-fallback,X-cisco-original-called Call-Info: ;method="NOTIFY;Event=telephone-event;Duration=500" Call-Info: ;x-cisco-video-traffic-class=DESKTOP Session-ID: 712c9e1f00105000a0002c3124c9f8e1;remote=00000000000000000000000000000000 Cisco-Guid: 0047656832-0000065536-0000000001-2654798090 Session-Expires: 1800 P-Asserted-Identity: "PhoneA" <sip:110@10.1.61.158> Remote-Party-ID: "PhoneA" <sip:110@10.1.61.158>;party=calling;screen=yes;privacy=off Contact: <sip:110@10.1.61.158:5060;transport=tcp>;+u.sip!devicename.ccm.cisco.com="SEP2C3124C9F8E1" Max-Forwards: 69

Content-Type: application/sdp Content-Length: 552  $v=0$ o=CiscoSystemsCCM-SIP 229417 1 IN IP4 10.1.61.158 s=SIP Call c=IN IP4 10.1.61.12 b=TIAS:64000  $b=AS:64$  $t=0$  0 m=audio 22018 RTP/AVP 114 9 124 0 8 116 18 101 b=TIAS:64000 a=rtpmap:114 opus/48000/2 a=fmtp:114 maxplaybackrate=16000;spropmaxcapturerate=16000;maxaveragebitrate=64000;stereo=0;sprop-stereo=0;usedtx=0 a=rtpmap:9 G722/8000 a=rtpmap:124 iSAC/16000 a=rtpmap:0 PCMU/8000 a=rtpmap:8 PCMA/8000 a=rtpmap:116 iLBC/8000 a=maxptime:20 a=fmtp:116 mode=20 a=rtpmap:18 G729/8000 a=rtpmap:101 telephone-event/8000 a=fmtp:101 0-15 **#### Informacast replies with 200 OK (Call established using codec PCMU)** 71439316.004 |19:00:36.849 |AppInfo |SIPTcp - wait\_SdlReadRsp: Incoming SIP TCP message from 10.1.61.118 on port 5060 index 25758 with 889 bytes: [431549,NET] SIP/2.0 200 OK CSeq: 101 INVITE Call-ID: 2d72f80-d761e7a4-1996c-9e3d010a@10.1.61.158 From: "PhoneA" <sip:110@10.1.61.158>;tag=229417~7cc9781e-f7e3-4c51-a2b9-de353a4e7d6f-19282343 To: <sip:7777@10.1.61.118>;tag=2c9be8b4 Via: SIP/2.0/TCP 10.1.61.158:5060;branch=z9hG4bK1996d1e0c5e3e;rport=43802 Content-Type: application/sdp Contact: "InformaCast" <sip:7777@10.1.61.118;transport=tcp> Allow: ACK, BYE, CANCEL, INFO, INVITE, OPTIONS, NOTIFY Accept: application/sdp Accept-Encoding: identity Accept-Language: en Supported: Call-Info: <sip:7777@10.1.61.118:5060>;method="NOTIFY;Event=telephone-event;Duration=500" Content-Length: 248  $v=0$ o=SinglewireInformaCast-SIP 1568074182370 1 IN IP4 10.1.61.118 s=SIP Call c=IN IP4 10.1.61.118 b=TIAS:64000  $b=AS:64$  $t=0$  0 m=audio 32070 RTP/AVP 0 101 a=rtpmap:0 PCMU/8000 a=rtpmap:101 telephone-event/8000 a=fmtp:101 0-15 a=ptime:20 **#### ACK from CUCM to Informacast** 71439319.001 |19:00:36.850 |AppInfo |SIPTcp - wait\_SdlSPISignal: Outgoing SIP TCP message to 10.1.61.118 on port 5060 index 25758

ACK sip:7777@10.1.61.118;transport=tcp SIP/2.0

[431550,NET]

Via: SIP/2.0/TCP 10.1.61.158:5060;branch=z9hG4bK1996e72237022 From: "PhoneA" <sip:110@10.1.61.158>;tag=229417~7cc9781e-f7e3-4c51-a2b9-de353a4e7d6f-19282343 To: <sip:7777@10.1.61.118>;tag=2c9be8b4 Date: Tue, 10 Sep 2019 00:00:36 GMT Call-ID: 2d72f80-d761e7a4-1996c-9e3d010a@10.1.61.158 User-Agent: Cisco-CUCM11.5 Max-Forwards: 70 CSeq: 101 ACK Allow-Events: presence, kpml Content-Length: 0

#### **### CUCM sends 200 OK to Phone A with codec PCMU**

71439437.001 |19:00:36.884 |AppInfo |SIPTcp - wait\_SdlSPISignal: Outgoing SIP TCP message to 10.1.61.12 on port 51600 index 25770 [431551,NET] SIP/2.0 200 OK Via: SIP/2.0/TCP 10.1.61.12:51600;branch=z9hG4bK18a14280 From: "PhoneA" <sip:110@10.1.61.158>;tag=2c3124c9f8e10c3c246b7956-5c62fa57 To: <sip:7@10.1.61.158>;tag=229414~7cc9781e-f7e3-4c51-a2b9-de353a4e7d6f-19282342 Date: Tue, 10 Sep 2019 00:00:35 GMT Call-ID: 2c3124c9-f8e1000d-00337209-0547bb10@10.1.61.12 CSeq: 101 INVITE Allow: INVITE, OPTIONS, INFO, BYE, CANCEL, ACK, PRACK, UPDATE, REFER, SUBSCRIBE, NOTIFY Allow-Events: presence Supported: replaces Server: Cisco-CUCM11.5 Call-Info: ; security= NotAuthenticated; orientation= to; qci= 1-15008; isVoip; call-instance= 1 Send-Info: conference, x-cisco-conference Remote-Party-ID: <sip:7777@10.1.61.158>;party=called;screen=no;privacy=off Session-ID: ddef6b786232f5ebb2867929ab229417;remote=712c9e1f00105000a0002c3124c9f8e1 Remote-Party-ID: <sip:7777@10.1.61.158;user=phone>;party=x-cisco-original-called;privacy=off Contact: <sip:7@10.1.61.158:5060;transport=tcp> Content-Type: application/sdp Content-Length: 235

#### $v=0$

o=CiscoSystemsCCM-SIP 229414 1 IN IP4 10.1.61.158 s=SIP Call c=IN IP4 10.1.61.118  $b=AS:64$  $t=0$  0 m=audio 32070 RTP/AVP 0 101 b=TIAS:64000 a=ptime:20 a=rtpmap:0 PCMU/8000 a=rtpmap:101 telephone-event/8000 a=fmtp:101 0-15

#### **#### ACK from Phone A to CUCM**

71439438.002 |19:00:36.950 |AppInfo |SIPTcp - wait\_SdlReadRsp: Incoming SIP TCP message from 10.1.61.12 on port 51600 index 25770 with 692 bytes: [431552,NET] ACK sip:7@10.1.61.158:5060;transport=tcp SIP/2.0 Via: SIP/2.0/TCP 10.1.61.12:51600;branch=z9hG4bK20553712 From: "PhoneA" <sip:110@10.1.61.158>;tag=2c3124c9f8e10c3c246b7956-5c62fa57 To: <sip:7@10.1.61.158>;tag=229414~7cc9781e-f7e3-4c51-a2b9-de353a4e7d6f-19282342 Call-ID: 2c3124c9-f8e1000d-00337209-0547bb10@10.1.61.12 Max-Forwards: 70 Session-ID: 712c9e1f00105000a0002c3124c9f8e1;remote=ddef6b786232f5ebb2867929ab229417 Date: Tue, 10 Sep 2019 00:00:39 GMT CSeq: 101 ACK User-Agent: Cisco-CP8861/12.0.1 Remote-Party-ID: "PhoneA" <sip:110@10.1.61.158>;party=calling;idtype=subscriber;privacy=off;screen=yes

Content-Length: 0 Recv-Info: conference Recv-Info: x-cisco-conference

### **#### Since integration is with JTAPI, CUCM sends REFER to the phone with instructions to join to the IP and port of multicast** 71439541.002 |19:00:38.199 |AppInfo |SIPTcp - wait\_SdlSPISignal: Outgoing SIP TCP message to 10.1.61.11 on port 51784 index 25768 [431557, NET] REFER sip:e2881942-2853-4eab-a0d9-96228c79d062@10.1.61.11:51784;transport=tcp SIP/2.0 Via: SIP/2.0/TCP 10.1.61.158:5060;branch=z9hG4bK19970687ccd2b From: <sip:111@10.1.61.158>;tag=1598606730 To: <sip:111@10.1.61.11> Call-ID: 4085c80-d761e7a6-1996d-9e3d010a@10.1.61.158 CSeq: 101 REFER Max-Forwards: 70 Contact: <sip:111@10.1.61.158:5060;transport=tcp> User-Agent: Cisco-CUCM11.5 Expires: 30 Refer-To: cid:1234567890@10.1.61.158 Content-Id: <1234567890@10.1.61.158> Content-Type: multipart/mixed;boundary=uniqueBoundary Mime-Version: 1.0 Referred-By: <sip:111@10.1.61.158> Content-Length: 682 --uniqueBoundary Content-Type:application/x-cisco-remotecc-request+xml <x-cisco-remotecc-request> <datapassthroughreq> <applicationid>0</applicationid> <lineid>0</lineid> <transactionid>109</transactionid> <stationsequence>StationSequenceLast</stationsequence> <displaypriority>2</displaypriority> <appinstance>0</appintance> <routingid>0</routingid> <confid>0</confid> <featuredata></featuredata> </datapassthroughreq> </x-cisco-remotecc-request> --uniqueBoundary Content-Type:application/x-cisco-remote-cm+xml

<CiscoIPPhoneExecute><ExecuteItem URL="**RTPMRx:239.0.1.2:20480**"/></CiscoIPPhoneExecute> --uniqueBoundary--

#### **#### Phone B replies with 202 Accepted**

71439542.002 |19:00:38.215 |AppInfo |SIPTcp - wait\_SdlReadRsp: Incoming SIP TCP message from 10.1.61.11 on port 51784 index 25768 with 571 bytes: [431558,NET] SIP/2.0 202 Accepted Via: SIP/2.0/TCP 10.1.61.158:5060;branch=z9hG4bK19970687ccd2b From: <sip:111@10.1.61.158>;tag=1598606730 To: <sip:111@10.1.61.11>;tag=f87b204eed990c3a4020c613-5969341f Call-ID: 4085c80-d761e7a6-1996d-9e3d010a@10.1.61.158 Session-ID: f9d4984b00105000a000f87b204eed99;remote=00000000000000000000000000000000 Date: Tue, 10 Sep 2019 00:00:40 GMT CSeq: 101 REFER Server: Cisco-CP8811/12.0.1 Contact: <sip:e2881942-2853-4eab-a0d9- 96228c79d062@10.1.61.11:51784;transport=tcp>;+u.sip!devicename.ccm.cisco.com="SEPF87B204EED99" Content-Length: 0

**#### Phone B sends a NOTIFY to indicate that it was activated (Data="Success")** 71439548.004 |19:00:38.453 |AppInfo |SIPTcp - wait\_SdlReadRsp: Incoming SIP TCP message from 10.1.61.11 on port 51784 index 25768 with 2006 bytes: [431559,NET] NOTIFY sip:111@10.1.61.158:5060;transport=tcp SIP/2.0 Via: SIP/2.0/TCP 10.1.61.11:51784;branch=z9hG4bK08ccf329 To: <sip:111@10.1.61.158>;tag=1598606730 From: <sip:111@10.1.61.11>;tag=f87b204eed990c3a4020c613-5969341f Call-ID: 4085c80-d761e7a6-1996d-9e3d010a@10.1.61.158 Session-ID: f9d4984b00105000a000f87b204eed99;remote=00000000000000000000000000000000 Date: Tue, 10 Sep 2019 00:00:40 GMT CSeq: 1000 NOTIFY Event: refer Subscription-State: terminated; reason=timeout Max-Forwards: 70 Contact: <sip:e2881942-2853-4eab-a0d9- 96228c79d062@10.1.61.11:51784;transport=tcp>;+u.sip!devicename.ccm.cisco.com="SEPF87B204EED99" Allow: ACK, BYE, CANCEL, INVITE, NOTIFY, OPTIONS, REFER, REGISTER, UPDATE, SUBSCRIBE Content-Type: multipart/mixed; boundary=uniqueBoundary Mime-Version: 1.0 Content-Length: 1199 --uniqueBoundary Content-Type:application/x-cisco-remotecc-response+xml Content-Disposition\_session;handling=required <?xml version=1.0" enconding="UTF-8"?> <x-cisco-remotecc-response> <response> <code>200</code> <reason></reason> <applicationid>0</applicationid> <transactionid>109</transactionid> <stationsequence>StationSequenceLast</stationsequence> <displaypriority>2</displaypriority> <appinstance>0</appintance> <linenumber>0</linenumber> <routingid>0</routingid> <confid>0</confid> <callid></callid> <options\_ind> <combine max="0"> <service-control></service-control> </combine> <dialog usage=""> <unot></unot> <sub></sub> </dialog> <presence usage=""> <unot></unot>  $\langle \text{sub}\rangle$   $\langle \text{sub}\rangle$ </presence> </options\_ind> </response> </x-cisco-remotecc-response> --uniqueBoundary Content-Type:application/x-cisco-remote-cm+xml Csontent-Disposition:session;handling=required <?xml version="1.0" encoding="utf-8"?> <CiscoIPPhoneResponse> <ResponseItem URL="**RTPMRx:239.0.1.2:20480**" **Data="Success" Status="0"/>**

</CiscoIPPhoneResponse>

--uniqueBoundary--

#### **#### CUCM send a 200 OK for the NOTIFY received**

71439556.001 |19:00:38.464 |AppInfo |SIPTcp - wait\_SdlSPISignal: Outgoing SIP TCP message to 10.1.61.11 on port 51784 index 25768 [431560,NET] SIP/2.0 200 OK Via: SIP/2.0/TCP 10.1.61.11:51784;branch=z9hG4bK08ccf329 From: <sip:111@10.1.61.11>;tag=f87b204eed990c3a4020c613-5969341f To: <sip:111@10.1.61.158>;tag=1598606730 Date: Tue, 10 Sep 2019 00:00:38 GMT Call-ID: 4085c80-d761e7a6-1996d-9e3d010a@10.1.61.158 CSeq: 1000 NOTIFY Server: Cisco-CUCM11.5 Content-Length: 0

#### **#### CUCM sends to the phone B a REFER to stop receiving multicast audio**

71442357.002 |19:01:10.795 |AppInfo |SIPTcp - wait\_SdlSPISignal: Outgoing SIP TCP message to 10.1.61.11 on port 51784 index 25768 [431582,NET] REFER sip:e2881942-2853-4eab-a0d9-96228c79d062@10.1.61.11:51784;transport=tcp SIP/2.0 Via: SIP/2.0/TCP 10.1.61.158:5060;branch=z9hG4bK199754588a6e3 From: <sip:111@10.1.61.158>;tag=928499252 To: <sip:111@10.1.61.11> Call-ID: 171b2c80-d761e7c6-19970-9e3d010a@10.1.61.158 CSeq: 101 REFER Max-Forwards: 70 Contact: <sip:111@10.1.61.158:5060;transport=tcp> User-Agent: Cisco-CUCM11.5 Expires: 30 Refer-To: cid:1234567890@10.1.61.158 Content-Id: <1234567890@10.1.61.158> Content-Type: multipart/mixed;boundary=uniqueBoundary Mime-Version: 1.0 Referred-By: <sip:111@10.1.61.158> Content-Length: 683 --uniqueBoundary Content-Type:application/x-cisco-remotecc-request+xml <x-cisco-remotecc-request> <datapassthroughreq> <applicationid>0</applicationid> <lineid>0</lineid> <transactionid>109</transactionid> <stationsequence>StationSequenceLast</stationsequence> <displaypriority>2</displaypriority> <appinstance>0</appintance> <routingid>0</routingid> <confid>0</confid> <featuredata></featuredata> </datapassthroughreq>

</x-cisco-remotecc-request> --uniqueBoundary Content-Type:application/x-cisco-remote-cm+xml <CiscoIPPhoneExecute><ExecuteItem Priority="0" URL="**RTPMRx:Stop**"/></CiscoIPPhoneExecute> --uniqueBoundary--

#### **#### Phone B sends to CUCM a 202 Accepted**

71442358.002 |19:01:10.802 |AppInfo |SIPTcp - wait\_SdlReadRsp: Incoming SIP TCP message from 10.1.61.11 on port 51784 index 25768 with 571 bytes: [431583,NET] SIP/2.0 202 Accepted

Via: SIP/2.0/TCP 10.1.61.158:5060;branch=z9hG4bK199754588a6e3 From: <sip:111@10.1.61.158>;tag=928499252 To: <sip:111@10.1.61.11>;tag=f87b204eed990c3e1c1bfe96-1d092704 Call-ID: 171b2c80-d761e7c6-19970-9e3d010a@10.1.61.158 Session-ID: f9d4984b00105000a000f87b204eed99;remote=00000000000000000000000000000000 Date: Tue, 10 Sep 2019 00:01:12 GMT CSeq: 101 REFER Server: Cisco-CP8811/12.0.1 Contact: <sip:e2881942-2853-4eab-a0d9- 96228c79d062@10.1.61.11:51784;transport=tcp>;+u.sip!devicename.ccm.cisco.com="SEPF87B204EED99" Content-Length: 0 **#### A NOTIFY is sent from the phone B to CUCM to indicate that it stopped receiving multicast audio** 71442417.004 |19:01:11.069 |AppInfo |SIPTcp - wait\_SdlReadRsp: Incoming SIP TCP message from 10.1.61.11 on port 51784 index 25768 with 1994 bytes: [431584,NET] NOTIFY sip:111@10.1.61.158:5060;transport=tcp SIP/2.0 Via: SIP/2.0/TCP 10.1.61.11:51784;branch=z9hG4bK68d7f530 To: <sip:111@10.1.61.158>;tag=928499252 From: <sip:111@10.1.61.11>;tag=f87b204eed990c3e1c1bfe96-1d092704 Call-ID: 171b2c80-d761e7c6-19970-9e3d010a@10.1.61.158 Session-ID: f9d4984b00105000a000f87b204eed99;remote=00000000000000000000000000000000 Date: Tue, 10 Sep 2019 00:01:13 GMT CSeq: 1000 NOTIFY Event: refer Subscription-State: terminated; reason=timeout Max-Forwards: 70 Contact: <sip:e2881942-2853-4eab-a0d9- 96228c79d062@10.1.61.11:51784;transport=tcp>;+u.sip!devicename.ccm.cisco.com="SEPF87B204EED99" Allow: ACK, BYE, CANCEL, INVITE, NOTIFY, OPTIONS, REFER, REGISTER, UPDATE, SUBSCRIBE Content-Type: multipart/mixed; boundary=uniqueBoundary Mime-Version: 1.0 Content-Length: 1187 --uniqueBoundary Content-Type:application/x-cisco-remotecc-request+xml Content-Disposition:session;handling=required <?xml version="1.0" encoding="UTF-8"?> <x-cisco-remotecc-response> <response> <code>200</code> <reason></reason> <applicationid>0</applicationid> <transactionid>117</transactionid> <stationsequence>StationSequenceLast</stationsequence> <displaypriority>2</displaypriority> <appinstance>0</appinstance> <linenumber>0</linenumber> <routingid>0</routingid> <confid>0</confid> <callid></callid> <options\_ind> <combine max="0"> <service-control></service-control> </combine> <dialog usage=""> <unot></unot> cauh>c/auh>

```
</dialog>
```

```
 <presence usage="">
      <unot></unot>
```

```
sub></sub>
```
 </presence> </options\_ind> </response> </x-cisco-remotecc-response> --uniqueBoundary Content-Type: application/x-cisco-remotecc-cm+xml Content-Disposition: session;handling=required <?xml version="1.0" encoding="utf-8"?> <CiscoIPPhoneResponse> <ResponseItem URL="RTPRx:Stop" Data="Success" Status="0" /> </CiscoIPPhoneResponse> --uniqueBoundary— **### CUCM replies with 200 OK** 71442425.001 |19:01:11.070 |AppInfo |SIPTcp - wait\_SdlSPISignal: Outgoing SIP TCP message to 10.1.61.11 on port 51784 index 25768 [431585,NET] SIP/2.0 200 OK Via: SIP/2.0/TCP 10.1.61.11:51784;branch=z9hG4bK68d7f530 From: <sip:111@10.1.61.11>;tag=f87b204eed990c3e1c1bfe96-1d092704 To: <sip:111@10.1.61.158>;tag=928499252 Date: Tue, 10 Sep 2019 00:01:11 GMT Call-ID: 171b2c80-d761e7c6-19970-9e3d010a@10.1.61.158 CSeq: 1000 NOTIFY Server: Cisco-CUCM11.5 Content-Length: 0

### Per l'integrazione CTI e telefoni controllati da HTTP

CUCM 10.1.61.158

Informacast: 10.1.61.118

Telefono A

DN: 110

Modello: CP-8861

Versione firmware: sip88xx.12-0-1SR1-1

Indirizzo IP telefono A: 10.1.61.12

MAC: SEP2C3124C9F8E1

Telefono B

DN: 111

Modello: CP-8811

Versione firmware: sip88xx.12-0-1SR1-1

Indirizzo IP telefono B: 10.1.61.11

MAC: SEPF87B204EED99

**#### CUCM receives the INVITE from phone A (Call Manager SDL Log)** 71531116.002 |19:15:32.972 |AppInfo |SIPTcp - wait\_SdlReadRsp: Incoming SIP TCP message from 10.1.61.12 on port 51600 index 25770 with 1791 bytes: [431985,NET] INVITE sip:7@10.1.61.158;user=phone SIP/2.0 Via: SIP/2.0/TCP 10.1.61.12:51600;branch=z9hG4bK112766fc From: "PhoneA" <sip:110@10.1.61.158>;tag=2c3124c9f8e10c541ed075c2-67793e32 To: <sip:7@10.1.61.158> Call-ID: 2c3124c9-f8e10011-0bb54030-57b0a7c8@10.1.61.12 Max-Forwards: 70 Session-ID: 02023b9b00105000a0002c3124c9f8e1;remote=00000000000000000000000000000000 Date: Tue, 10 Sep 2019 00:15:35 GMT CSeq: 101 INVITE User-Agent: Cisco-CP8861/12.0.1 Contact: <sip:142b9f25-7f2b-48a8-9ff9- 377f616f3084@10.1.61.12:51600;transport=tcp>;+u.sip!devicename.ccm.cisco.com="SEP2C3124C9F8E1" Expires: 180 Accept: application/sdp Allow: ACK, BYE, CANCEL, INVITE, NOTIFY, OPTIONS, REFER, REGISTER, UPDATE, SUBSCRIBE, INFO Remote-Party-ID: "PhoneA" <sip:110@10.1.61.158>;party=calling;idtype=subscriber;privacy=off;screen=yes Supported: replaces,join,sdp-anat,norefersub,resource-priority,extended-refer,X-ciscocallinfo,X-cisco-serviceuri,X-cisco-escapecodes,X-cisco-service-control,X-cisco-srtp-fallback,Xcisco-monrec,X-cisco-config,X-cisco-sis-7.0.0,X-cisco-xsi-8.5.1 Allow-Events: kpml,dialog Recv-Info: conference Recv-Info: x-cisco-conference Content-Length: 548 Content-Type: application/sdp Content-Disposition: session;handling=optional  $v=0$ o=Cisco-SIPUA 19108 0 IN IP4 10.1.61.12 s=SIP Call b=AS:4064  $t=0$  0 m=audio 19104 RTP/AVP 114 9 124 0 8 116 18 101 c=IN IP4 10.1.61.12 b=TIAS:64000 a=rtpmap:114 opus/48000/2 a=fmtp:114 maxplaybackrate=16000;spropmaxcapturerate=16000;maxaveragebitrate=64000;stereo=0;sprop-stereo=0;usedtx=0 a=rtpmap:9 G722/8000 a=rtpmap:124 ISAC/16000 a=rtpmap:0 PCMU/8000 a=rtpmap:8 PCMA/8000 a=rtpmap:116 iLBC/8000 a=fmtp:116 mode=20 a=rtpmap:18 G729/8000 a=fmtp:18 annexb=yes a=rtpmap:101 telephone-event/8000 a=fmtp:101 0-15 a=sendrecv **#### Digit analysis for the dialed number 7778** 71531367.000 |19:15:34.231 |SdlSig |DaReq |wait |Da(1,100,216,1)  $|Cdec(1,100,224,12)$   $|1,100,14,1368.88^*10.1.61.12$ <sup>\*\*</sup>  $|R:N-$ H:0,N:0,L:0,V:0,Z:0,D:0] CI=19282358 Fqdn=ti=1nd=110pi=0si1 Cgpn=tn=0npi=0ti=1nd=110pi=1si1 DialedNum=tn=0npi=1ti=1nd=7778User=7778Host=10.1.61.158Port=5060PassWord=Madder=Transport=4mDisp

layName=RawUrl=sip:7@10.1.61.158;user=phoneOrigPort=0pi=0si1 requestID=0

```
DigitAnalysisComplexity=1 CallingUser= IgnoreIntercept=0 callingDeviceName=SEP2C3124C9F8E1
71531367.001 |19:15:34.231 |AppInfo |Digit Analysis: star_DaReq:
daReq.partitionSearchSpace(8653f609-05a7-5914-819b-3a89680af6a2:),
filteredPartitionSearchSpaceString(Informacast_PT:phone_pt),
partitionSearchSpaceString(Informacast_PT:phone_pt)
71531367.002 |19:15:34.231 |AppInfo |Digit Analysis: Host Address=10.1.61.158 MATCHES this
node's IPv4 address.
71531367.003 |19:15:34.231 |AppInfo |Digit Analysis: star_DaReq: Matching SIP URL, Numeric
User, user=7778
71531367.004 |19:15:34.232 |AppInfo |Digit Analysis: getDaRes data: daRes.ssType=[0] Intercept
DAMR.sstype=[0], TPcount=[0], DAMR.NotifyCount=[0], DaRes.NotifyCount=[0]
71531367.005 |19:15:34.232 |AppInfo |Digit Analysis: getDaRes - Remote Destination [] isURI[1]
71531367.006 |19:15:34.232 |AppInfo |Digit analysis: patternUsage=2
71531367.007 |19:15:34.232 |AppInfo |Digit analysis: match(pi="2", fqcn="110",
cn="110",plv="5", pss="Informacast_PT:phone_pt", TodFilteredPss="Informacast_PT:phone_pt",
dd="7778",dac="1")
71531367.008 |19:15:34.232 |AppInfo |Digit analysis: analysis results
71531367.009 |19:15:34.232 |AppInfo ||PretransformCallingPartyNumber=110
|CallingPartyNumber=110
|DialingPartition=Informacast_PT
|DialingPattern=7778
|FullyQualifiedCalledPartyNumber=7778
|DialingPatternRegularExpression=(7778)
|DialingWhere=
|PatternType=Enterprise
|PotentialMatches=NoPotentialMatchesExist
|DialingSdlProcessId=(0,0,0)
|PretransformDigitString=7778
|PretransformTagsList=SUBSCRIBER
|PretransformPositionalMatchList=7778
|CollectedDigits=7778
|UnconsumedDigits=
|TagsList=SUBSCRIBER
|PositionalMatchList=7778
|VoiceMailbox=
|VoiceMailCallingSearchSpace=
|VoiceMailPilotNumber=
|RouteBlockFlag=RouteThisPattern
|RouteBlockCause=0
|AlertingName=InformacastCTIRP
|UnicodeDisplayName=InformacastCTIRP
|DisplayNameLocale=1
|OverlapSendingFlagEnabled=0
|WithTags=
|WithValues=
|CallingPartyNumberPi=NotSelected
|ConnectedPartyNumberPi=NotSelected
|CallingPartyNamePi=NotSelected
|ConnectedPartyNamePi=NotSelected
|CallManagerDeviceType=NoDeviceType
|PatternPrecedenceLevel=Routine
|CallableEndPointName=[4db482c3-64c3-5adf-33c5-a11c890d96d0]
|PatternNodeId=[4db482c3-64c3-5adf-33c5-a11c890d96d0]
|AARNeighborhood=[]
|AARDestinationMask=[]
|AARKeepCallHistory=true
|AARVoiceMailEnabled=false
|NetworkLocation=OnNet
|Calling Party Number Type=Cisco Unified CallManager
|Calling Party Numbering Plan=Cisco Unified CallManager
|Called Party Number Type=Cisco Unified CallManager
|Called Party Numbering Plan=Cisco Unified CallManager
|ProvideOutsideDialtone=false
|AllowDeviceOverride=false
```
|IsEmergencyNumber=false |AlternateMatches= |TranslationPatternDetails= |ResourcePriorityNamespace= |PatternRouteClass=RouteClassDefault

#### **#### CUCM extends the call to the Line control associated to the CTI Route Point ICVA\_CTI\_RP (Call Manager SDL Log)**

71531370.001 |19:15:34.232 |AppInfo |Digit analysis: wait\_DmPidRes- Partition=[107a02ea-a384- 5219-3670-ba9d14b9d094] Pattern=[7778] Where=[],cmDeviceType=[UserDevice], OutsideDialtone =[0], DeviceOverride=[0], PID=LineControl(1,100,178,1306),CI=[19282358],Sender=Cdcc(1,100,224,12) 71531386.001 |19:15:34.233 |AppInfo |LineCdpc(20): -dispatchToAllDevices-, sigName=CcSetupReq, device=ICVA\_CTI\_RP

#### **#### CUCM sends the CTI New call notify (Call Manager SDL Log)**

71531404.000 |19:15:34.235 |SdlSig-O |CtiNewCallNotify |NA RemoteSignal |UnknownProcessName(1,200,25,1) |StationCdpc(1,100,67,2)  $[R:N-H:0,N:4,L:0,N:0,Z:0,D:0]$  LH=1 $[47$ GCH=1|15018 CH=1|19282359 Held CH=0|0 State=2(CtiOfferingState) Reason=1 Origin=1 DeviceName=ICVA\_CTI\_RP CGPN=[ DN=110 uDN=110 NumPI=T Part=phone\_pt VmBox= NumType=0 Name=PhoneA UniName=PhoneA NamePI=T Locale=1 PU=2 Device=SEP2C3124C9F8E1 GlblCgpn=110] CDPN=[ DN=7778 uDN=7778 NumPI=T Part=Informacast\_PT VmBox= NumType=0 Name=InformacastCTIRP UniName=InformacastCTIRP NamePI=T Locale=1 PU=2 Device=] LRP=[ DN= uDN= NumPI=T Part= VmBox= NumType=0 Name= UniName= NamePI=T Locale=1] OCDPN=[ DN=7778 uDN=7778 NumPI=T Part=Informacast\_PT VmBox= NumType=0 Name=InformacastCTIRP UniName=InformacastCTIRP NamePI=T Locale=1] AuxData=T FarEndCMId=1 EndpointType=1 RIU=F Privacy=F CallPresent=T FeatPriority=1 Feature=137 AttrType=0 LineId [DN=110 Part=phone\_pt] IPAddrMode=0 IsConsCallDueToRollover=F UniqCallRef=0000000000003AAA012639B700000000 CgpnIPv4Addr=c3d010a CgpnIPv6Addr= CallingMultiMediaCap=0F0 CalledMultiMediaCap=0F0 CallingPartyMultiMediaMask=3 CalledPartyMultiMediaMask=3 Session-ID: Device= 5ee92aa5415831d8b114c4ba19282359; Remote= 02023b9b00105000a0002c3124c9f8e1

**#### CTI process receives the CtiNewCallNotify from CallManager process (CTI Manager SDL Trace)** 04961495.000 |19:15:34.236 |SdlSig-I |CtiNewCallNotify |ready |CTIDeviceLineMgr(1,200,25,1)  $|\text{StationCdpc}(1,100,67,2)$   $|1,100,14,1.33^*$ \*\*\*  $|\text{R:N-}$ H:0,N:1,L:0,V:0,Z:0,D:0] LH=1|47 GCH=1|15018 CH=1|19282359 Held CH=0|0 State=2(CtiOfferingState) Reason=1 Origin=1 DeviceName=ICVA\_CTI\_RP CGPN=[ DN=110 uDN=110 NumPI=T Part=phone\_pt VmBox= NumType=0 Name=PhoneA UniName=PhoneA NamePI=T Locale=1 PU=2 Device=SEP2C3124C9F8E1 GlblCgpn=110] CDPN=[ DN=7778 uDN=7778 NumPI=T Part=Informacast\_PT VmBox= NumType=0 Name=InformacastCTIRP UniName=InformacastCTIRP NamePI=T Locale=1 PU=2 Device=] LRP=[ DN= uDN= NumPI=T Part= VmBox= NumType=0 Name= UniName= NamePI=T Locale=1] OCDPN=[ DN=7778 uDN=7778 NumPI=T Part=Informacast\_PT VmBox= NumType=0 Name=InformacastCTIRP UniName=InformacastCTIRP NamePI=T Locale=1] AuxData=T FarEndCMId=1 EndpointType=1 RIU=F Privacy=F CallPresent=T FeatPriority=1 Feature=137 AttrType=0 LineId [DN=110 Part=phone\_pt] IPAddrMode=0 IsConsCallDueToRollover=F UniqCallRef=0000000000003AAA012639B700000000 CgpnIPv4Addr=c3d010a CgpnIPv6Addr= CallingMultiMediaCap=0F0 CalledMultiMediaCap=0F0 CallingPartyMultiMediaMask=3 CalledPartyMultiMediaMask=3 Session-ID: Device= 5ee92aa5415831d8b114c4ba19282359; Remote= 02023b9b00105000a0002c3124c9f8e1

#### **#### CTI process sends the NewCallEvent to Informacast server (CTI Manager SDL Trace)**

04961497.003 |19:15:34.236 |AppInfo |[CTI-APP] [CTIHandler::OutputCtiMessage ] CTI NewCallEvent ( LH=1|46 CH=1|19282359 CH=0|0 GCH=1|15018 lineHandleSpecified=1 state=2 origin=1 farEndpointSpecified=1 farEndpointCMID=1 endpointType=1 reason=1 remote in use=0 privacy=0 mediaResourceID= resource ID=0 deviceName=**ICVA\_CTI\_RP** cgpn=110 Presentation=1 cgpn NameInfo=locale: 1 pi: 1 Name: PhoneA UnicodeName: PhoneA cdpn=7778 Presentation=1 cdpn NameInfo=locale: 1 pi: 1 Name: InformacastCTIRP UnicodeName: InformacastCTIRP original cdpn=7778 Presentation=1 original cdpn NameInfo=locale: 1 pi: 1 Name: InformacastCTIRP UnicodeName: InformacastCTIRP LRP= Presentation=1 LRP NameInfo=locale: 1 pi: 1 Name: UnicodeName: UserData= callingPartyDeviceName=SEP2C3124C9F8E1 mediaDeviceName= ucgpn=110 ucdpn=7778 unmodifiedOriginal cdpn=7778 uLRP= cgPnPartition=phone\_pt cdPnPartition=Informacast\_PT oCdPnPartition=Informacast\_PT lrpPartition= CgpnIP=0xc3d010a IsConsultCallDueToRollover=0 apiCallReference=0000000000003AAA012639B700000000 lineId.DN=110 lineId.part=phone\_pt CallPresentable=1 FeaturePriority =1 globalizedCgPn=110 ipAddrMode=0 cgpnPU=2

cdpnPU=2CallingPartyMultiMediaBitMask=3CalledPartyMultiMediaBitMask=3 Session-ID: Device= 5ee92aa5415831d8b114c4ba19282359; Remote= 02023b9b00105000a0002c3124c9f8e1

**#### CTI process receives the LineCallAcceptRequest from Informacast server (CTI Manager SDL Trace)**

04961500.002 |19:15:34.242 |AppInfo |[CTI-APP] [CTIHandler::processIncomingMessage] CTI LineCallAcceptRequest ( seq#=33 LH=1|46 CH=1|19282359 media resource ID= resource ID=0 media device name=)

**#### CTI process sends the answer to Call Manager process (CTI Manager SDL Trace)** 04961503.000 |19:15:34.242 |SdlSig-O |CtiLineCallAcceptReq |NA RemoteSignal  $|UnknownProcessName(1,100,66,16)$  |CTIDeviceLineMgr(1,200,25,1)  $|1,200,13,90.89^{\wedge}10.1.61.118^{\wedge}$ ICVA\_CTI\_RP  $|$  [R:N-H:0,N:0,L:0,V:0,Z:0,D:0] AsyncResponse=124  $CH=1|19282359$  LH=1|47 MediaDeviceName = MediaDevicePid =  $(0,0,0,0)$  resource ID=0

**#### Call Manager process receives the answer from CTI process (Call Manager SDL Log)** 71531414.000 |19:15:34.243 |SdlSig-I |CtiLineCallAcceptReq |restart0 | StationD(1,100,66,16)  $|CTIDeviceLineMqr(1,200,25,1)$   $|1,200,13,90.89^{\wedge}10.1.61.118^{\wedge}ICVACTIRP$   $|[R:N-$ H:0,N:0,L:0,V:0,Z:0,D:0] AsyncResponse=124 CH=1|19282359 LH=1|47 MediaDeviceName = MediaDevicePid = (0,0,0,0) resource ID=0

#### **#### CTI Process receives from Informacast the port to be used to receive the audio (CTI Manager SDL Trace)**

04961525.002 |19:15:34.256 |AppInfo |[CTI-APP] [CTIHandler::processIncomingMessage] CTI DeviceSetRTPForCallRequest ( seq#=35 DH=1|52 CH=1|19282359 RtpDestination=1983709450|32080)

**#### CTI Process sends the port to Call manager process (CTI Manager SDL Trace)** 04961528.000 |19:15:34.256 |SdlSig-O |CtiDeviceSetRTPForCallReq |NA

RemoteSignal  $|UnknownProcessName(1,100,66,16) | CTIDevicElimemgr(1,200,25,1)$  $[1,200,13,90.91^{\wedge}10.1.61.118^{\wedge}I$ CVA\_CTI\_RP  $|$  [R:N-H:0,N:0,L:0,V:0,Z:0,D:0] AsyncResponse=126mCtiInterface(1,200,25,1) DH=1|53 CH=1|19282359 RtpDestination1983709450|32080

#### **#### CUCM sends the 200 OK to the Phone A (Codec PCMU, IP and port of Informacast)**

71531593.001 |19:15:34.258 |AppInfo |SIPTcp - wait\_SdlSPISignal: Outgoing SIP TCP message to 10.1.61.12 on port 51600 index 25770 [432000,NET] SIP/2.0 200 OK Via: SIP/2.0/TCP 10.1.61.12:51600;branch=z9hG4bK112766fc From: "PhoneA" <sip:110@10.1.61.158>;tag=2c3124c9f8e10c541ed075c2-67793e32 To: <sip:7@10.1.61.158>;tag=229579~7cc9781e-f7e3-4c51-a2b9-de353a4e7d6f-19282358 Date: Tue, 10 Sep 2019 00:15:32 GMT Call-ID: 2c3124c9-f8e10011-0bb54030-57b0a7c8@10.1.61.12 CSeq: 101 INVITE Allow: INVITE, OPTIONS, INFO, BYE, CANCEL, ACK, PRACK, UPDATE, REFER, SUBSCRIBE, NOTIFY Allow-Events: presence Supported: replaces Server: Cisco-CUCM11.5 Call-Info: <urn:x-cisco-remotecc:callinfo>; security= NotAuthenticated; orientation= to; qci= 1-15018; isVoip; call-instance= 1 Send-Info: conference, x-cisco-conference Session-ID: 5ee92aa5415831d8b114c4ba19282359;remote=02023b9b00105000a0002c3124c9f8e1 Remote-Party-ID: "InformacastCTIRP" <sip:7778@10.1.61.158>;party=called;screen=yes;privacy=off Contact: <sip:7@10.1.61.158:5060;transport=tcp> Content-Type: application/sdp Content-Length: 179  $v=0$ o=CiscoSystemsCCM-SIP 229579 1 IN IP4 10.1.61.158  $s=STD$   $C=11$ c=IN IP4 10.1.61.118  $b=AS:64$  $t=0$  0 m=audio 32080 RTP/AVP 0

b=TIAS:64000 a=ptime:20 **a=rtpmap:0 PCMU/8000**

#### **#### ACK from Phone A to CUCM**

```
71531622.002 |19:15:34.473 |AppInfo |SIPTcp - wait_SdlReadRsp: Incoming SIP TCP message from
10.1.61.12 on port 51600 index 25770 with 692 bytes:
[432004,NET]
ACK sip:7@10.1.61.158:5060;transport=tcp SIP/2.0
Via: SIP/2.0/TCP 10.1.61.12:51600;branch=z9hG4bK4fcbad6d
From: "PhoneA" <sip:110@10.1.61.158>;tag=2c3124c9f8e10c541ed075c2-67793e32
To: <sip:7@10.1.61.158>;tag=229579~7cc9781e-f7e3-4c51-a2b9-de353a4e7d6f-19282358
Call-ID: 2c3124c9-f8e10011-0bb54030-57b0a7c8@10.1.61.12
Max-Forwards: 70
Session-ID: 02023b9b00105000a0002c3124c9f8e1;remote=5ee92aa5415831d8b114c4ba19282359
Date: Tue, 10 Sep 2019 00:15:37 GMT
CSeq: 101 ACK
User-Agent: Cisco-CP8861/12.0.1
Remote-Party-ID: "PhoneA" <sip:110@10.1.61.158>;party=calling;id-
type=subscriber;privacy=off;screen=yes
Content-Length: 0
Recv-Info: conference
Recv-Info: x-cisco-conference
```
**NOTE: At this point the call from phone A to Informacast has been established successfully. For this scenario the phones are activated using HTTP, hence there are no CUCM logs related to the phone activation.**

### Log delle prestazioni

#### Per integrazione SIP

#### **#### Informacast receives an INVITE sent by CUCM**

2019-09-09 19:09:42,323 [pool-41-thread-1] INFO ba [] - Received INVITE request; call ID 2d72f80-d761e7a4-1996c-9e3d010a@10.1.61.158; from "PhoneA" <sip:110@10.1.61.158>; to <sip:7777@10.1.61.118>; contact <sip:110@10.1.61.158:5060;transport=tcp>; user-agent Cisco- $CITCM11.5$ 

#### **#### Informacast sends a 200 OK to CUCM**

2019-09-09 19:09:42,508 [pool-41-thread-1] INFO ba [] - Sent INVITE response; status OK (200) ; call ID 2d72f80-d761e7a4-1996c-9e3d010a@10.1.61.158; from "PhoneA" <sip:110@10.1.61.158>; to <sip:7777@10.1.61.118>; contact "InformaCast" <sip:7777@10.1.61.118;transport=tcp>

#### **#### CUCM replies with ACK to Informacast**

2019-09-09 19:09:42,527 [pool-41-thread-1] INFO ba [] - Received ACK request; call ID 2d72f80 d761e7a4-1996c-9e3d010a@10.1.61.158; from "PhoneA" <sip:110@10.1.61.158>; to <sip:7777@10.1.61.118>; user-agent Cisco-CUCM11.5

#### **#### Informacast provides the IP and port**

2019-09-09 19:09:42,871 [pool-1264-thread-1] INFO u [] - providing address: 239.0.1.2 2019-09-09 19:09:42,885 [pool-1264-thread-1] INFO t [] - Gathering information required to send the message 2019-09-09 19:09:42,904 [pool-1264-thread-1] INFO t [] - Broadcast will be sent on port: 20480

#### **#### Stream settings:**

2019-09-09 19:09:43,556 [Signaler # 1 run 1] INFO Signaler [] - Stream settings: General info: User=dialcast(System User), BroadcastInitiator=10.1.61.12,

SourceType=CallingPhone, MessageKey=908, MessageType=Live Audio, MessageDescription=Basic Paging Live Broadcast, RecipientGroupDescription=SanJose, MaxIPPhones=50, MaxIPSpeakers=0, DeviceArbiter=null, CreatedOn=Mon Sep 09 19:09:42,849 CDT 2019, PauseLength=0, NumberOfRepetitions=1

Audio details: AudioFile=null, AudioFormat=ULAW 8000.0 Hz, 8 bit, mono, 1 bytes/frame, ,

RemoteAddress=239.0.1.2, RemotePort=20480, MessageVolume=As-Is, NonUrgent=true, Interrupt=false, Priority=2, LiveAudioSource=LiveBroadcastTriggerTask[callID=2d72f80-d761e7a4-1996c-9e3d010a@10.1.61.158, callMapper=CallMapper[dialedNumber=7777 isMapped=true messageId=908 recipientIds=[1714] dialcode=null dn=null] , multicastAddress=null, multicastPort=0, triggerFailAudioFile=/usr/local/singlewire/InformaCast/web/sounds/ivr/broadcastTrigger/triggerFa il.ulaw.wav, preToneFile=null, postToneFile=null, recordedFile=null, recordingStarted=false, done=false] , PreTone=null, PostTone=null, HasDynamicAudio=falseReplay=false Confirmation details: CollectConfirmations=false

#### **#### Informacast sends the instruction message to 1 participant (SEPF87B204EED99)**

2019-09-09 19:09:43,555 [Signaler # 1 run 1] INFO Signaler [] - Sending message to 1 participants 2019-09-09 19:09:43,643 [Push:10.1.61.11-pool-1269-thread-1] INFO i [1 run 1] - Started device instructor for phone PhoneDescription (deviceType=36670, deviceName=SEPF87B204EED99, description=Auto 111, devicePool=Default, callingSearchSpace=, address=10.1.61.11, ctiUser=ICVAInformacast, ctiPassword=[hidden], location=Hub\_None, profileDescription=null, pbxDescription=CUCM)

#### **#### Informacast received the response via JTAPI from the phone**

2019-09-09 19:09:44,126 [Push:10.1.61.11-pool-1269-thread-1] INFO i [1 run 1] - The response from the phone SEPF87B204EED99 via JTAPI is: <?xml version="1.0" encoding="UTF-8"?> <CiscoIPPhoneResponse> <ResponseItem URL="RTPMRx:239.0.1.2:20480" Data="Success" Status="0" /> </CiscoIPPhoneResponse>

#### **#### Informacast starts broadcasting**

2019-09-09 19:09:44,151 [pool-1269-thread-1] INFO ah [] - Starting broadcast for inbound call 2d72f80-d761e7a4-1996c-9e3d010a@10.1.61.158 on multicast address /239.0.1.2 and port 20480

#### **#### Informacast receives the BYE to end the paging**

2019-09-09 19:10:15,222 [pool-41-thread-1] INFO ba [] - Received BYE request; call ID 2d72f80 d761e7a4-1996c-9e3d010a@10.1.61.158; from "PhoneA" <sip:110@10.1.61.158>; to <sip:7777@10.1.61.118>; user-agent Cisco-CUCM11.5

#### **#### Informacast sends to the phone the instruction to stop receiving audio**

2019-09-09 19:10:16,403 [Push:10.1.61.11-pool-1269-thread-3] INFO i [1 run 1] - Pushing stop command to phone: PhoneDescription (deviceType=36670, deviceName=SEPF87B204EED99, description=PhoneB, devicePool=Default, callingSearchSpace=, address=10.1.61.11, ctiUser=ICVAInformacast, ctiPassword=[hidden], location=Hub\_None, profileDescription=null, pbxDescription=CUCM)

#### **#### Informacast receives the response from the phone**

2019-09-09 19:10:16,732 [Push:10.1.61.11-pool-1269-thread-3] INFO i [1 run 1] - The response from the phone SEPF87B204EED99 via JTAPI is:

<?xml version="1.0" encoding="UTF-8"?> <CiscoIPPhoneResponse> <ResponseItem URL="RTPMRx:Stop" Data="Success" Status="0" /> </CiscoIPPhoneResponse>

#### **#### Task ended**

2019-09-09 19:10:19,357 [DeviceDeactivator-pool-1268-thread-1] INFO ah [1] - Canceling live broadcast for inbound call 2d72f80-d761e7a4-1996c-9e3d010a@10.1.61.158 2019-09-09 19:11:45,250 [Timer-0] INFO JavaExchangeAdapter [] - Task Ended: checkpoint command to compact the database

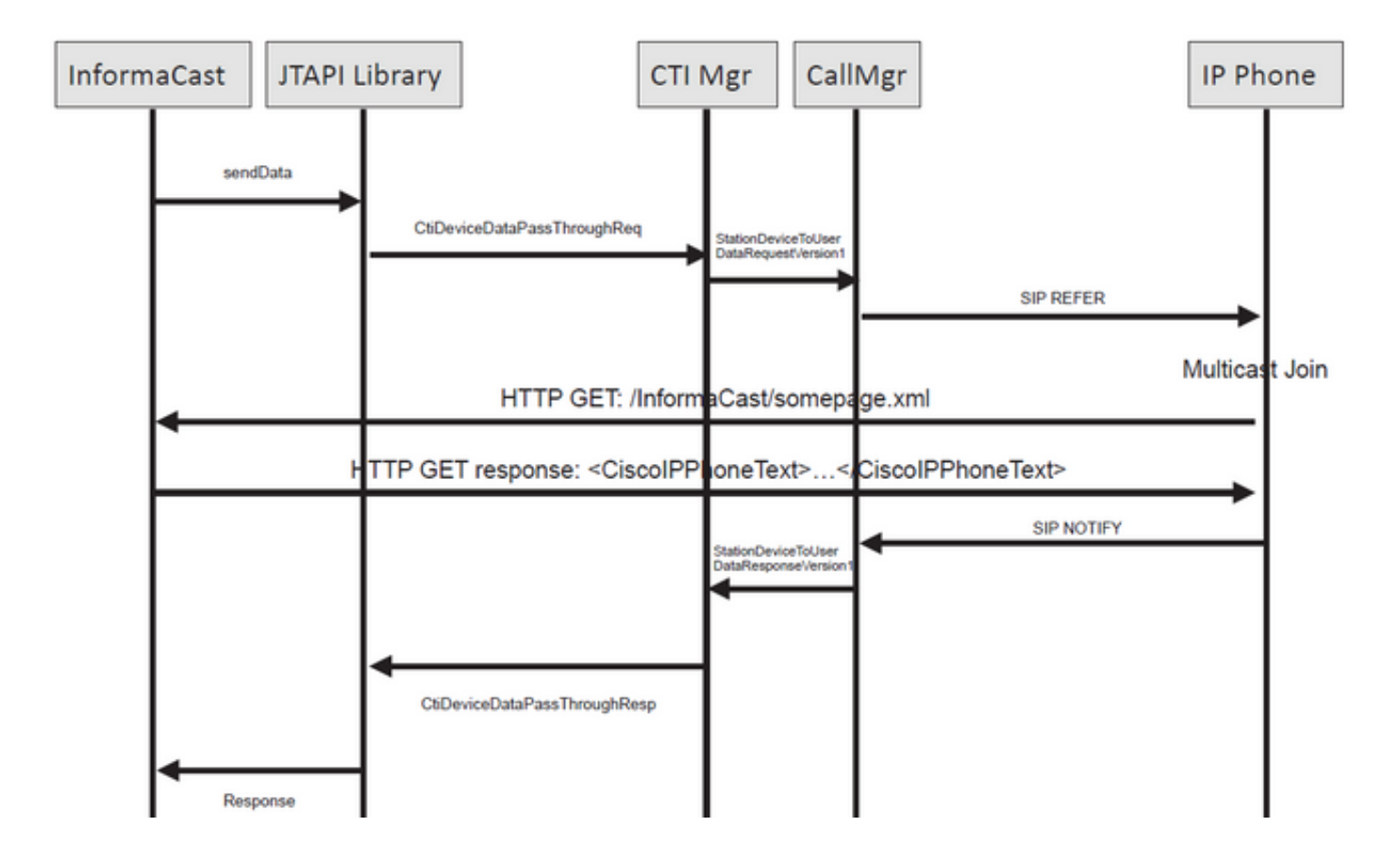

#### **#### Informacast receives the request to route the call**

2019-09-09 19:24:39,936 [RouteCall:15018/1Thread] INFO av [] - Route request for call [CiscoCallID=15018/1 callingDN=110 callingPartition=phone\_pt callingTerminal=SEP2C3124C9F8E1 lastRedirectedDN=null modifiedCalledDN=7778 currentCalledDN=7778 calledDN=7778] on ICVA\_CTI\_RP,7778

#### **#### Dialing pattern matches**

2019-09-09 19:24:39,942 [ObserverThread(af@feaf7c)] INFO V [] - Dialing pattern "7778" matched dialed route point number 7778

#### **#### Informacast provides the IP and port for multicast**

2019-09-09 19:24:40,020 [pool-1287-thread-1] INFO u [] - providing address: 239.0.1.2 2019-09-09 19:24:40,020 [pool-1287-thread-1] INFO t [] - Gathering information required to send the message 2019-09-09 19:24:40,023 [pool-1287-thread-1] INFO t [] - Broadcast will be sent on port: 20486

#### **#### Informacast sends the message to all devices in the recipient group, in this case to only 1 device**

2019-09-09 19:24:40,262 [Signaler # 4 run 1] INFO Signaler [] - Sending message to 1 participants

#### **#### Informacast starts the live broadcast over the IP and port**

2019-09-09 19:24:40,263 [Signaler # 4 run 1] INFO ah [] - Starting live broadcast alert for inbound call 15018/1 on multicast address /239.0.1.2 and port 20486

#### **#### Informacast sends the instruction activate the phone (SEPF87B204EED99) and join to the multicast audio**

2019-09-09 19:24:40,278 [Push:10.1.61.11-pool-1269-thread-10] INFO i [4 run 1] - Started device instructor for phone PhoneDescription (deviceType=36670, deviceName=SEPF87B204EED99, description=PhoneB, devicePool=Default, callingSearchSpace=, address=10.1.61.11, ctiUser=ICVAInformacast, ctiPassword=[hidden], location=Hub\_None, profileDescription=null, pbxDescription=CUCM)

**#### Informacast receives the response from the phone**

2019-09-09 19:24:40,624 [Push:10.1.61.11-pool-1269-thread-10] INFO i [4 run 1] - The response from the phone is:

#### **#### Informacast starts the broadcast over the IP and port**

2019-09-09 19:24:40,637 [pool-1269-thread-10] INFO ah [] - Starting broadcast for inbound call 15018/1 on multicast address /239.0.1.2 and port 20486

#### **#### Informacast receives the notification that the call has ended**

2019-09-09 19:25:21,253 [ObserverThread(af@feaf7c)] INFO af [] - RTP input stopped event received for inbound call 15018/1

#### **#### Informacast sends the instruction to the phones in order to stop receiving audio**

2019-09-09 19:25:21,865 [Push:10.1.61.11-pool-1269-thread-12] INFO i [4 run 1] - Pushing stop command to phone: PhoneDescription (deviceType=36670, deviceName=SEPF87B204EED99, description=PhoneB, devicePool=Default, callingSearchSpace=, address=10.1.61.11, ctiUser=ICVAInformacast, ctiPassword=[hidden], location=Hub\_None, profileDescription=null, pbxDescription=CUCM)

#### **#### Informacast receives the response from the phone**

2019-09-09 19:25:22,123 [Push:10.1.61.11-pool-1269-thread-12] INFO i [4 run 1] - The response from the phone is:

#### **#### Deactivation done**

2019-09-09 19:25:22,134 [pool-1269-thread-12] INFO ah [] - Canceling live broadcast for inbound call 15018/1 2019-09-09 19:25:22,134 [pool-1269-thread-12] INFO Signaler [] - Notifying signaler that the deactivator is done

### Registri console (PRT)

**#### The same IP and port for multicast provided by Informacast is shown in the console logs** 5311 INF Sep 10 00:15:34.434302 (701:844) JAVA-PushThread|cip.push.PushThread:execute - Sleep for 100ms previous= current=RTPMRx:239.0.1.2:20486 i=0 total=1 5312 DEB Sep 10 00:15:34.535773 (701:832) JAVA-SIPCC-MSP: mp\_create\_rtp\_session: scheme\_specific=239.0.1.2:20486 direction=0 mcast=1 payloadtype=4 framesize=20 vadenable=0 5313 DEB Sep 10 00:15:34.535893 (701:832) JAVA-SIPCC-MSP: mp\_create\_rtp\_session: precedence=0 mixingmode=0 mixingparty=0 channeltype=0 5314 DEB Sep 10 00:15:34.535980 (701:832) JAVA-SIPCC-MSP: mp\_create\_rtp\_session: ipv4 address/port/type [-1382943496/20486/1].

#### **#### Create receive session only**

5315 DEB Sep 10 00:15:34.536032 (701:832) JAVA-SIPCC-MSP: mp\_create\_rtp\_session: Create Rx only stream. 5316 NOT Sep 10 00:15:34.536151 (408:408) ms-MSAPI.ms\_forceReserveMediaPort port 20486 5317 NOT Sep 10 00:15:34.536291 (701:832) JAVA-SIPCC-MED\_API: 0/-1, mp\_create\_rx\_session: MCAP 0:GRP -1:STRM -1: PT 4: PRD 20: PORT 20486: DTPT 0: MCAST 1 5320 DEB Sep 10 00:15:34.536489 (701:832) JAVA-mp\_create\_rx\_session:type=1, addr=239.0.1.2, ip4=-285212414 5321 DEB Sep 10 00:15:34.536525 (701:832) JAVA-mp\_create\_rx\_session:addr\_str=239.0.1.2 5323 DEB Sep 10 00:15:34.536661 (701:832) JAVA-mp\_create\_rx\_session:[ToMS] payload=4 dynpayload=0 pkt\_period=20 local\_addr=239.0.1.2 type=0 local\_port=20486

5326 NOT Sep 10 00:15:34.537528 (408:408) ms-RTPSESSION.createRTPSession media [ipv4=239.0.1.2][port=20486][interface=NULL][mediatype=4][relayee=0][groupid=4294967295][callid= 4294967295]

#### **#### Start RTCP**

5385 NOT Sep 10 00:15:34.673264 (408:408) ms-RTCPMGR.rtcpm\_startRtcp[A:6:5:8] [local IPv4:port=239.0.1.2:20487][remote IPv4:port=0.0.0.0:0]

#### **#### Start RTP session RX**

```
5388 NOT Sep 10 00:15:34.673917 (408:408) ms-RTPSESSION.ms_startRTPSessionRx[A:6] START RX
[stream=5][median=5][medianType(codec) = 4][pkt size=20][P-IPv4=239.0.1.2][Port=20486][groupid=-1][calid=-1]
```
#### **#### Release connection**

5536 NOT Sep 10 00:16:16.173301 (701:832) JAVA-SIPCC-MED\_API: mp\_session\_cmd: release local rtp port 20486 5537 NOT Sep 10 00:16:16.173396 (408:408) ms-MSAPI.ms\_releaseRxPort : port 20486

### Acquisizione pacchetti

Raccogliere un pacchetto acquisito dal telefono e verificare i comandi HTTP XSI da InformaCast. Per unirsi al flusso multicast, viene inviato un messaggio IGMP (Internet Group Management Protocol). Se dopo il messaggio IGMP non viene visualizzato un flusso RTP (Multicast Real-Time Transport Protocol), è possibile acquisire un pacchetto da InformaCast, confermare che il server Informacast sia stato inviato all'IP e alla porta e quindi ispezionare l'infrastruttura di rete.

Acquisizione dei pacchetti al telefono (controllata da HTTP)

- CUCM 10.1.61.158
- Informacast: 10.1.61.118
- Indirizzo IP telefono B: 10.1.61.11
- Modello: CP-8811
- Versione firmware: sip88xx.12-0-1SR1-1
- eth.addr==SEPF87B204EED99

I messaggi HTTP e IGMP ricevuti sui telefoni sono mostrati nell'immagine.

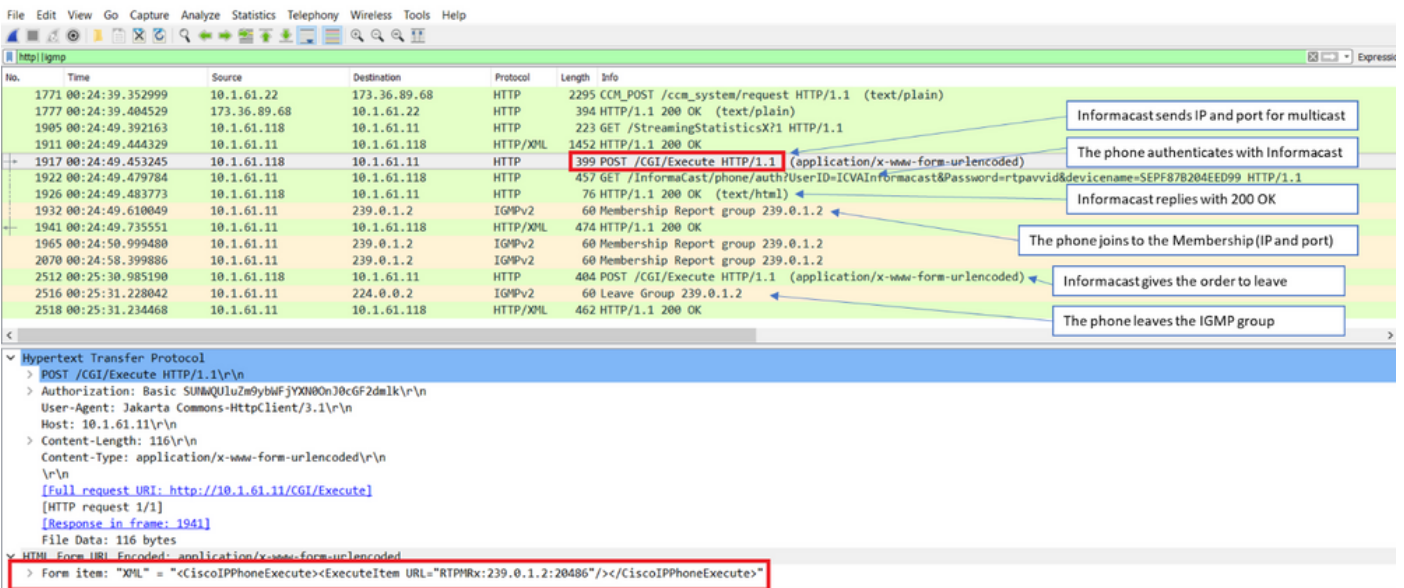

Acquisizione dei pacchetti al telefono (controllata da JTAPI)

- CUCM 10.1.61.158
- Informacast: 10.1.61.118
- Indirizzo IP telefono B: 10.1.61.11
- Modello: CP-8811
- Versione firmware: sip88xx.12-0-1SR1-1
- MAC SEPF87B204EED99

Come descritto nella sezione di configurazione, i telefoni possono essere controllati da JTAPI, il che significa che l'opzione Invia comandi ai telefoni da Jtapi è abilitata, come mostrato nell'immagine.

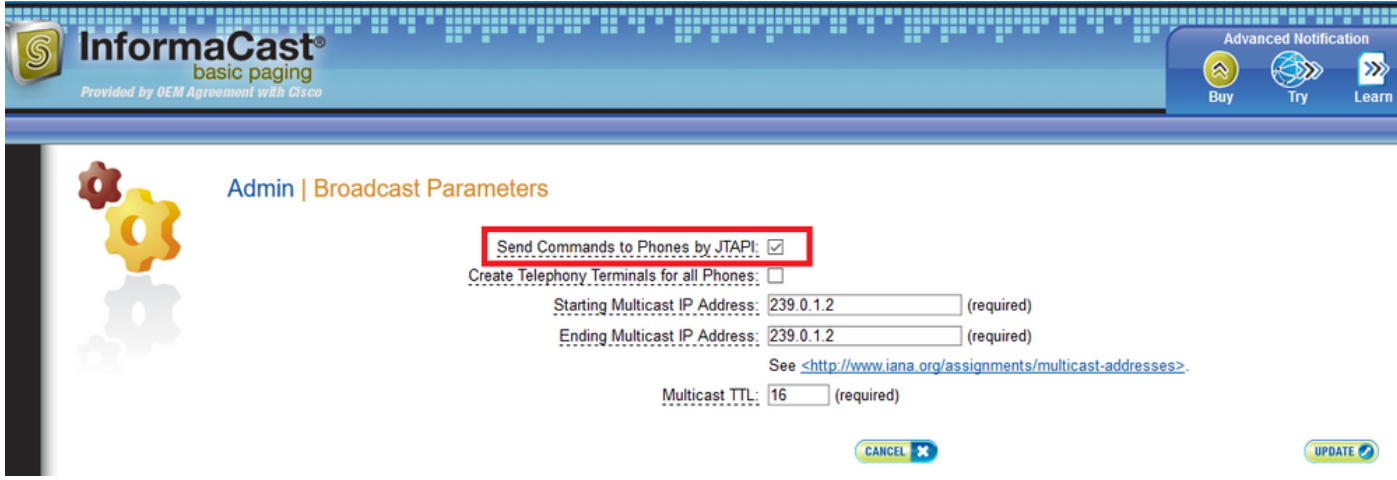

In questo caso, il telefono B riceve dal server CUCM l'IP e la porta del multicast tramite un SIP REFERENCE. È possibile fare clic sul messaggio SIP REFERENCE, quindi fare clic con il pulsante destro del mouse sull'intestazione Message Body e selezionare Show Packet Bytes come mostrato nell'immagine.

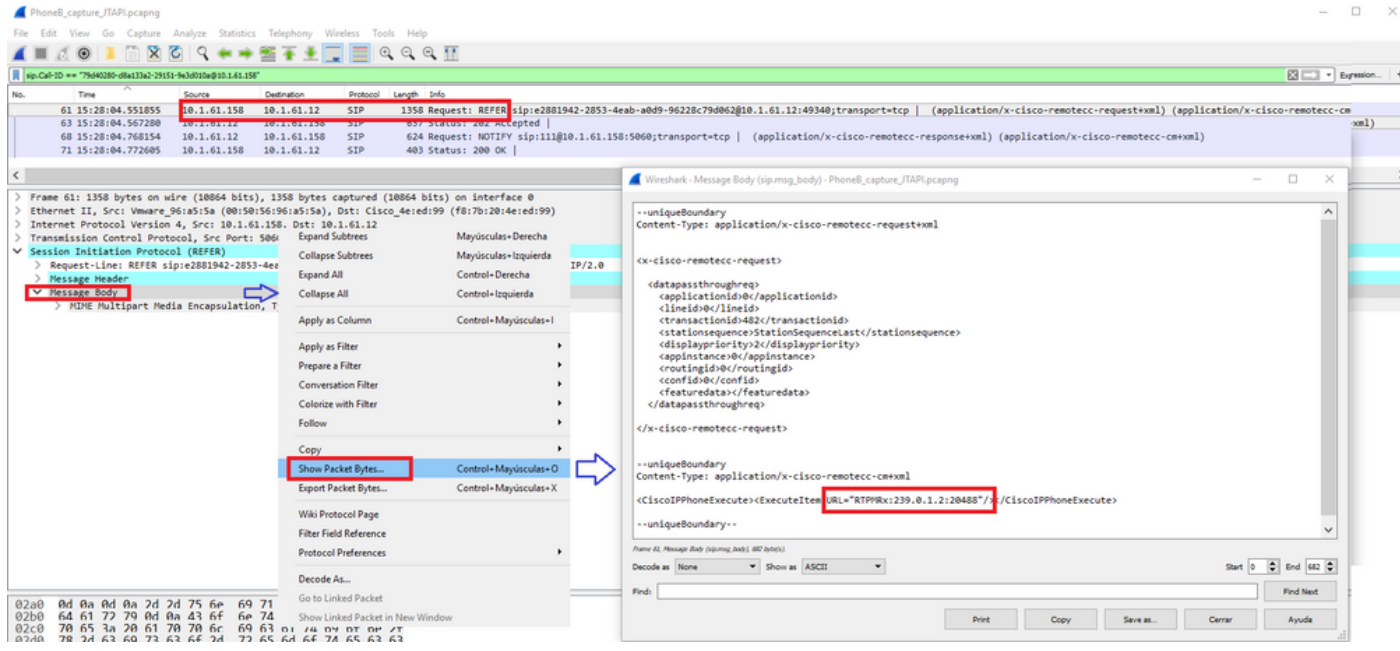

Una volta ricevuta l'istruzione, il telefono si unisce all'IP multicast e alla porta con un messaggio IGMP. Il telefono tenta di ricevere l'audio tre volte più velocemente. Al termine del paging, i telefoni nel gruppo di destinatari inviano un messaggio di uscita dal gruppo per interrompere la sessione multicast.

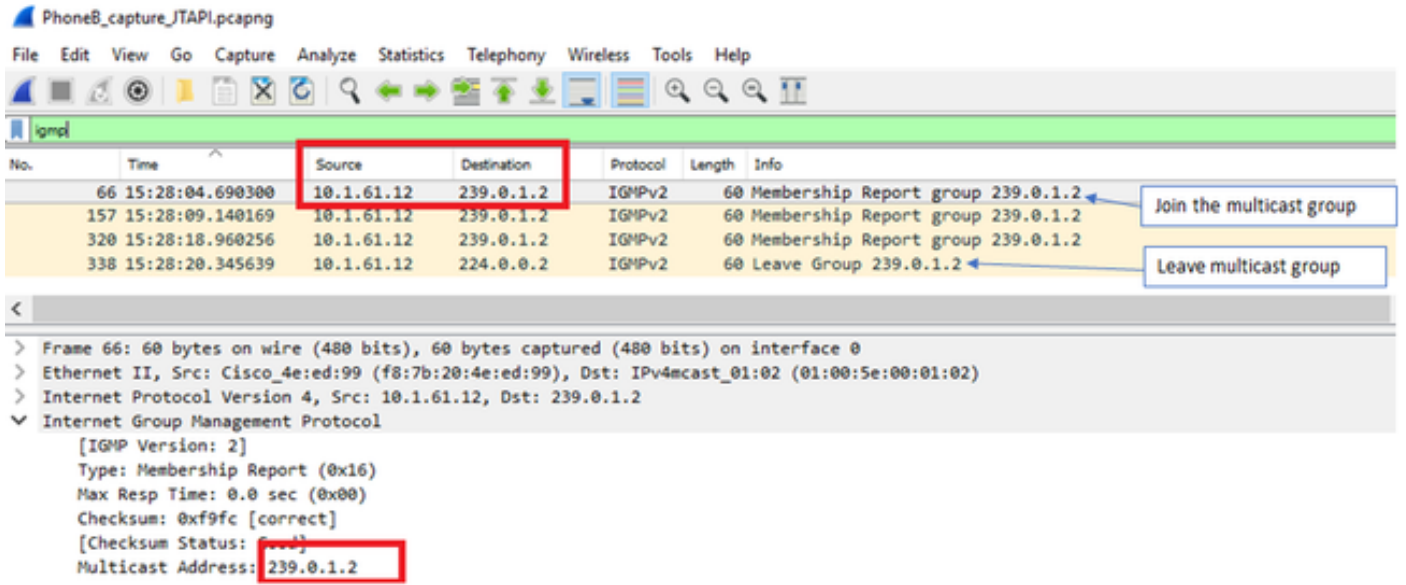

## Strumenti per la risoluzione dei problemi

[Multicast Testing Tool](https://support.singlewire.com/s/software-downloads/a17C0000008Dg7AIAS/ictestermulticastzip) vi aiuterà a risolvere ulteriormente il problema SNMP.

[InformaCast\\_LogTool](https://support.singlewire.com/s/software-downloads/a17C0000008Dg7KIAS/informacastlogtoolzip) consente di risolvere i problemi più comuni relativi all'implementazione e alla gestione di InformaCast nella rete.

## Licenza avanzata

I clienti con modalità di notifica avanzata sono supportati da Singlewire. Per ulteriore supporto, contattare [sales@singlewire.com](mailto:sales@singlewire.com).

Il supporto Sunglewire è disponibile dalle 7.00 alle 18.00 CDT, dal lunedì al venerdì al +1 608.661.1140 opzione 2.

### Password

In Informacast sono disponibili diversi tipi di password:

Credenziali del sistema operativo: Utilizzato per accedere a Webmin e Control Center ([https://x.x.x.x:10000\)](https://x.x.x.x:10000) e quando si utilizza SSH per accedere a InformaCast Virtual Appliance. L'utente predefinito è admin mentre la password è changeMe.

Password amministratore: Utilizzato per accedere all'interfaccia di amministrazione ([https://x.x.x.x:8444/InformaCast/admin\).](https://x.x.x.x:8444/InformaCast/admin).) 

Passphrase: Utilizzato per proteggere i backup di InformaCast Virtual Appliance. Devi ricordare questa passphrase. Il personale del supporto Singlewire non è in grado di recuperarlo in caso di perdita.

### Recupero password

Per Cisco paging server 12.5.1 e versioni successive: [https://www.singlewire.com/help/InformaCast/v12.5.1/advanced/cucm/index.htm#t=InformaCast\\_F](https://www.singlewire.com/help/InformaCast/v12.5.1/advanced/cucm/index.htm#t=InformaCast_Fusion%2FWebmin%2FRecover_the_Servers_Password.htm) usion%2FWebmin%2FRecover the Servers Password.htm

# Aggiorna JTAPI in Informacast

Quando si installa InformaCast Virtual Appliance o si modificano le versioni di CUCM, è necessario aggiornare la libreria JTAPI utilizzata da InformaCast Virtual Appliance alla stessa versione utilizzata dal server CUCM.

L'aggiornamento di JTAPI tramite Virtual Appliance comporta l'aggiornamento della versione JTAPI per tutte le applicazioni Singlewire che utilizzano JTAPI.

I passaggi sono descritti nella sezione Aggiorna JTAPI in Informacast nella seguente guida [https://community.cisco.com/t5/collaboration-voice-and-video/integrating-basic-cisco-paging-basic](https://community.cisco.com/t5/collaboration-voice-and-video/integrating-basic-cisco-paging-basic-informacast-with-cucm/ta-p/3161322)[informacast-with-cucm/ta-p/3161322](https://community.cisco.com/t5/collaboration-voice-and-video/integrating-basic-cisco-paging-basic-informacast-with-cucm/ta-p/3161322)

# Difetti comuni

[CSCve47332](https://tools.cisco.com/bugsearch/bug/CSCve47332) Cisco IP Phone serie 69XX non è in grado di gestire gli spazi nell'applicazione User per Informacast

[CSCuy 56088](https://tools.cisco.com/bugsearch/bug/CSCuy56088) Serie 8800, telefono senza audio multicast

[CSCut91894](https://tools.cisco.com/bugsearch/bug/CSCut91894) Le connessioni da FF37 e Chrome a InformaCast non riescono dopo l'aggiornamento di FF/Chrome

[CSCtb70375](https://tools.cisco.com/bugsearch/bug/CSCtb70375) SNMP deve avvisare l'utente dei problemi di connettività DNS

# Informazioni correlate

- Matrice di compatibilità CUCM: <https://www.singlewire.com/matrix/cisco-platforms>
- Matrice telefonica: <https://www.singlewire.com/matrix/cisco-phones>
- Percorsi di aggiornamento: <https://www.singlewire.com/matrix/ic-upgrades>
- Piattaforme server: <https://www.singlewire.com/matrix/server-platforms>
- Requisiti hardware: <https://www.singlewire.com/informacast-hardware-requirements>
- Documentazione e supporto tecnico Cisco Systems SRND: [https://www.cisco.com/c/en/us/td/docs/voice\\_ip\\_comm/cucm/srnd/collab12/collab12.pdf](/content/en/us/td/docs/voice_ip_comm/cucm/srnd/collab12/collab12.pdf)
- Esempio di integrazione CUCM con Cisco Paging Server/InformaCast: [https://www.cisco.com/c/en/us/support/docs/unified-communications/paging-server/117059](/content/en/us/support/docs/unified-communications/paging-server/117059-configure-informacast-00.html) [configure-informacast-00.html](/content/en/us/support/docs/unified-communications/paging-server/117059-configure-informacast-00.html)
- Cisco Paging Server Guida introduttiva: https://www.cisco.com/c/dam/en/us/td/docs/voice\_ip\_comm/cucm/cisco\_paging\_server/12\_5 [1/QSGInformaCastBasicPaging1251.pdf](/content/dam/en/us/td/docs/voice_ip_comm/cucm/cisco_paging_server/12_5_1/QSGInformaCastBasicPaging1251.pdf)